Adaptateurs Dell™ SAS 5/iR standard et intégré

# Guide d'utilisation

Modèle UCS-51

Adaptateurs Dell™ SAS 5/iR standard et intégré

# Guide d'utilisation

## Remarques, avis et précautions

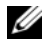

 $\mathscr{Q}_A$  REMARQUE : une REMARQUE indique des informations importantes qui peuvent vous aider à mieux utiliser votre ordinateur.

AVIS : un AVIS vous avertit d'un risque de dommage matériel ou de perte de données et vous indique comment éviter le problème.

 $\bigwedge$  PRÉCAUTION : une PRÉCAUTION indique un risque potentiel d'endommagement du matériel, de blessure corporelle ou de mort.

Modèle UCS-51

Janvier 2007 P/N GF892 Rev. A01

\_\_\_\_\_\_\_\_\_\_\_\_\_\_\_\_\_\_\_\_

Les informations contenues dans ce document peuvent être modifiées sans préavis. © 2005-2007 Dell Inc. Tous droits réservés.

La reproduction de ce document de quelque manière que ce soit sans l'autorisation écrite de Dell Inc. est strictement interdite.

Marques utilisées dans ce document : Dell, le logo DELL, Dell Precision, PowerEdge et OpenManage sont des marques de Dell Inc. ; Intel est une marque déposée de Intel Corporation ; Microsoft, Windows et Windows Server sont des marques déposées de Microsoft Corporation ; Windows Vista est une marque de Microsoft Corporation ; Novell NetWare et SUSE sont des marques déposées de Novell, Inc. aux États-Unis et dans d'autres pays ; Red Hat et Red Hat Enterprise Linux sont des marques déposées de Red Hat, Inc. ; LSI Logic, Fusion-MPT, Integrated Mirroring et Integrated Striping sont des marques ou des marques déposées de LSI Logic Corporation ; DR-DOS est une marque déposée de DRDOS, Inc.

Tous les autres noms de marques et marques commerciales utilisés dans ce document se rapportent aux sociétés propriétaires de ces marques et de ces noms ou à leurs produits. Dell Inc. décline tout intérêt dans l'utilisation des marques déposées et des noms de marques ne lui appartenant pas.

# <span id="page-4-0"></span>**Sommair[e](#page-4-0)**

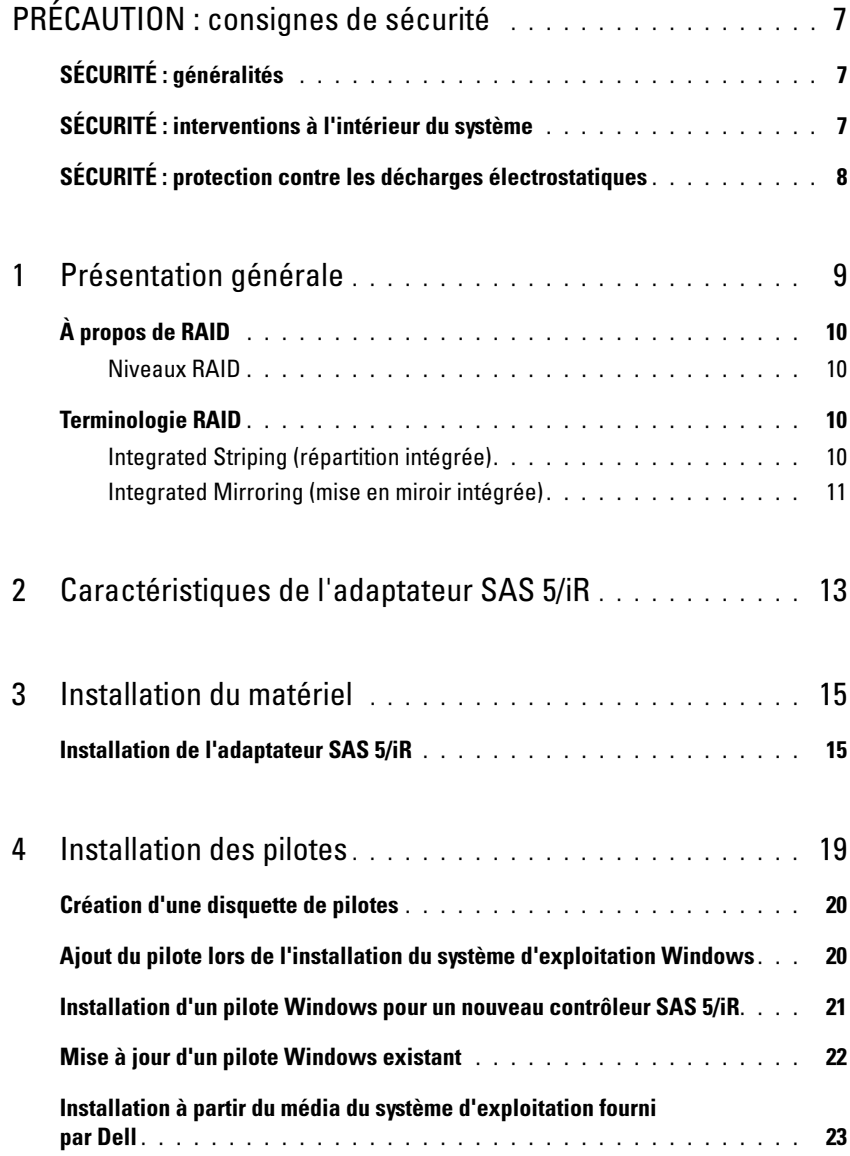

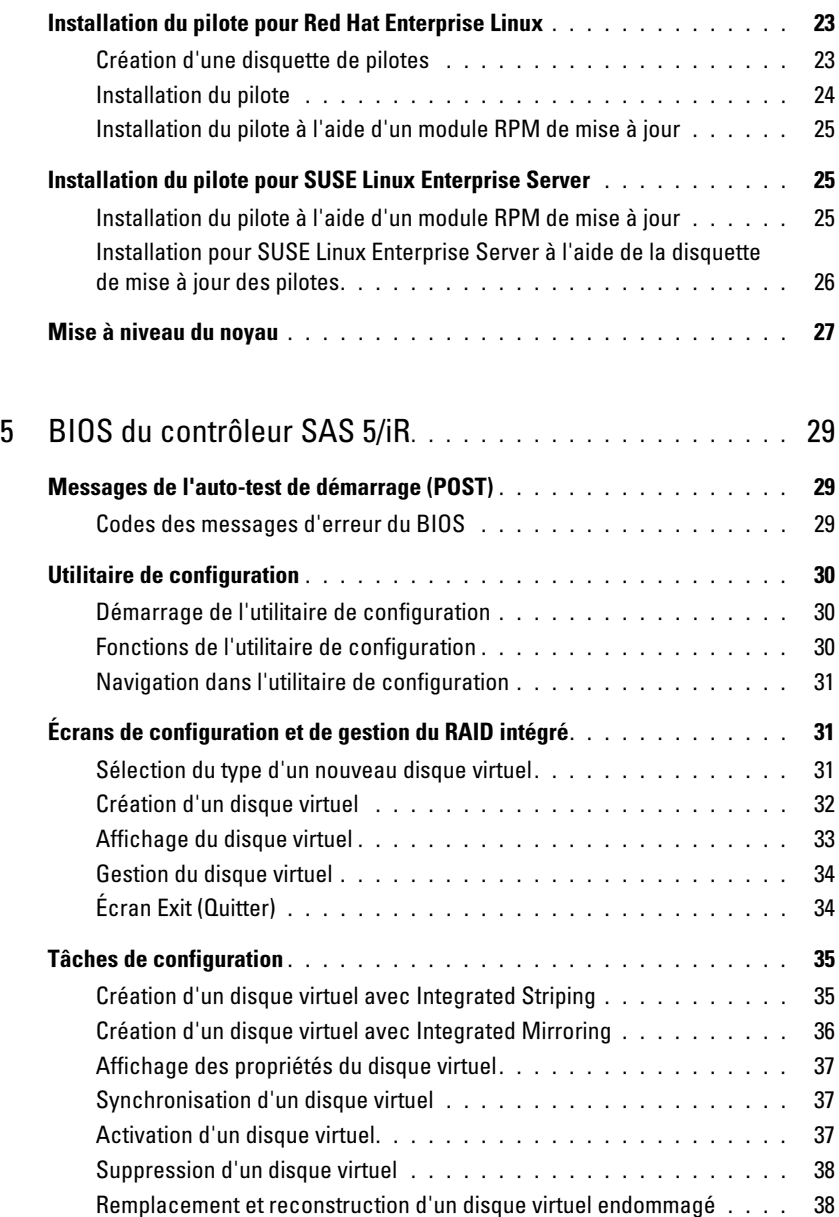

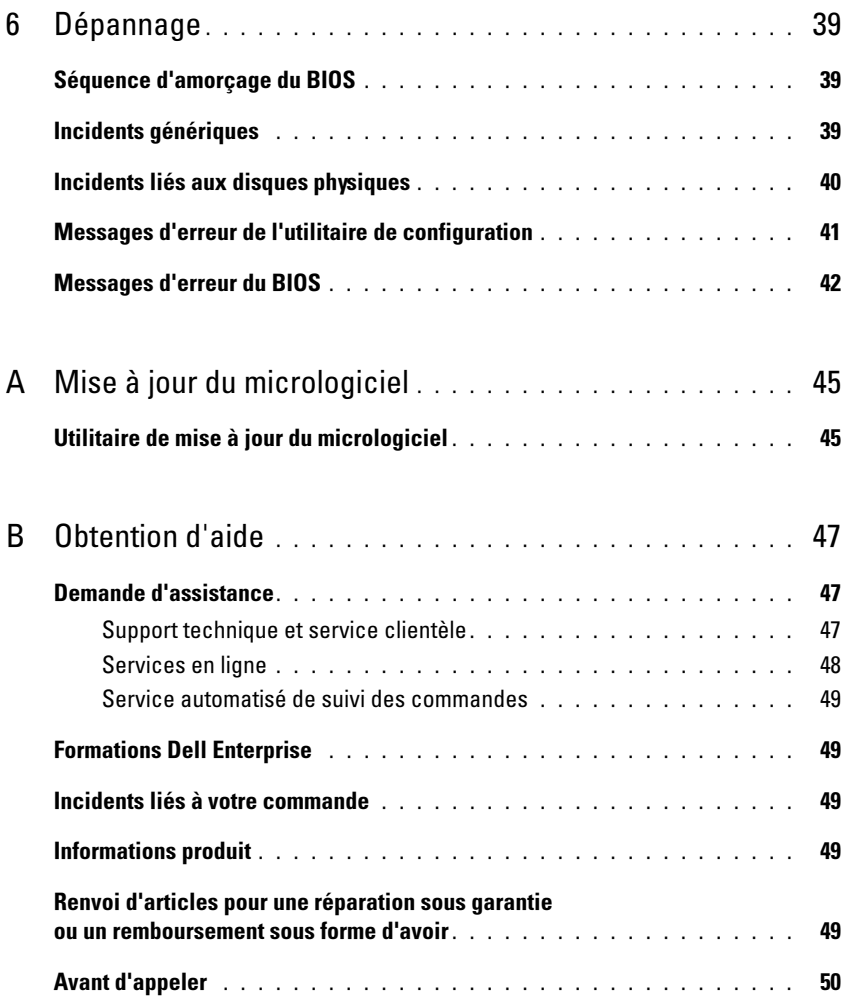

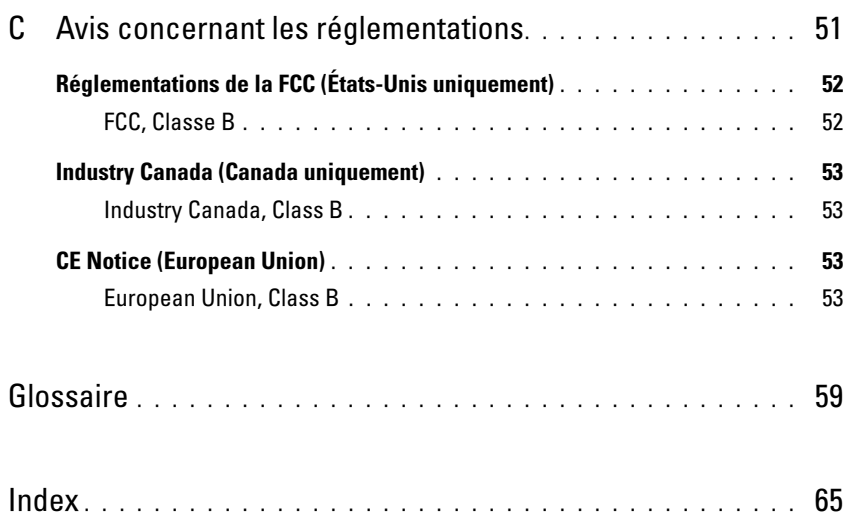

# <span id="page-8-0"></span> $\triangle$  PRÉCAUTION : consignes de sécurité

Respectez les consignes de sécurité de ce guide pour assurer votre sécurité personnelle et pour contribuer à protéger le système et l'environnement de travail de dommages potentiels.

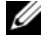

REMARQUE : consultez les consignes de sécurité et les mises en garde figurant dans le document Product Information Guide (Guide d'informations sur le produit) fourni avec votre système Dell™ PowerEdge™ ou votre station de travail Dell Precision™.

## <span id="page-8-1"></span>SÉCURITÉ : généralités

- Respectez et suivez les marquages d'entretien. N'effectuez pas la maintenance d'un produit vous-même, sauf si vous suivez les explications fournies dans la documentation d'utilisation. Si vous ouvrez ou retirez des panneaux dotés d'un symbole triangulaire avec un éclair, vous vous exposez à un risque de décharge électrique. Seuls les techniciens de service qualifiés sont habilités à manipuler les composants à l'intérieur de ces boîtiers.
- Si l'un des événements suivants se produit, débranchez le système de la prise électrique et remplacez la pièce ou contactez votre prestataire de services agréé :
	- Le cordon d'alimentation, la rallonge ou la prise est endommagé.
	- Un objet est tombé sur le produit.
	- Le produit a été mouillé.
	- Le produit est tombé ou a été endommagé.
	- Le produit ne fonctionne pas correctement lorsque vous suivez les instructions d'utilisation.
- N'utilisez le produit qu'avec du matériel agréé.
- Ne faites fonctionner le produit qu'avec une source d'alimentation externe conforme aux indications figurant sur l'étiquette des normes électriques. Si vous n'êtes pas certain du type de source d'alimentation requis, adressez-vous à votre prestataire de services ou à votre agence locale.
- Manipulez les piles avec précaution. Ne démontez pas les piles, ne les écrasez pas, ne les percez pas et ne mettez pas leurs bornes en court-circuit ; ne jetez pas les piles au feu ou à l'eau, et ne les exposez pas à des températures supérieures à 60 degrés Celsius (140 degrés Fahrenheit). N'essayez pas d'ouvrir ou de réparer les piles ; ne remplacez les piles que par d'autres piles appropriées au produit.

## <span id="page-8-2"></span>SÉCURITÉ : interventions à l'intérieur du système

Avant de retirer les panneaux du système, effectuez les étapes suivantes, dans l'ordre indiqué.

PRÉCAUTION : seuls les techniciens de maintenance qualifiés sont autorisés à retirer le capot du système et à accéder aux composants internes, sauf instruction contraire figurant dans la documentation Dell.

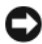

AVIS : pour ne pas endommager la carte système, patientez 5 secondes après avoir éteint le système avant de retirer un composant de la carte système ou de déconnecter un périphérique.

- 1 Éteignez le système et tous ses périphériques.
- 2 Avant de manipuler les composants à l'intérieur du système, mettez-vous à la terre en touchant une surface métallique non peinte du châssis.
- 3 Pendant votre intervention, touchez périodiquement une surface métallique non peinte de l'ordinateur pour dissiper toute électricité statique qui pourrait endommager les composants internes.
- 4 Débranchez le système et les périphériques de leurs sources d'alimentation. Pour éviter de vous blesser ou de recevoir une décharge électrique, débranchez toutes les lignes de télécommunication du système.

De plus, prenez connaissance des consignes de sécurité suivantes qui s'appliquent à votre cas :

- Pour débrancher un câble, saisissez son connecteur ou sa boucle de serrage. Ne tirez pas sur le câble. Certains câbles sont munis d'un connecteur à pattes de verrouillage ; si vous déconnectez ce type de câble, appuyez sur les pattes de verrouillage avant de retirer le câble. Lorsque vous séparez des connecteurs, veillez à les maintenir alignés pour éviter de tordre leurs broches. De même, avant de raccorder un câble, assurez-vous que les deux connecteurs sont correctement orientés et alignés.
- <span id="page-9-1"></span>• Manipulez avec précaution les cartes et les pièces de l'ordinateur. Ne touchez pas les composants ou les contacts d'une carte. Tenez la carte par ses bords ou par son support de montage métallique. Tenez un composant comme une puce de microprocesseur par les bords, et non pas par les broches.

## <span id="page-9-0"></span>SÉCURITÉ : protection contre les décharges électrostatiques

Les décharges électrostatiques peuvent endommager les composants électroniques de l'ordinateur. Dans certains cas, elles peuvent s'accumuler dans votre organisme ou dans un objet tel qu'un périphérique, puis être transmises à un autre objet (l'ordinateur, par exemple). Pour éviter les dommages causés par les décharges électrostatiques, déchargez votre corps de son électricité statique avant de manipuler les composants électroniques internes de l'ordinateur (modules de mémoire, etc.). Pour cela, touchez un objet en métal relié à la terre (par exemple, la surface métallique non peinte du panneau d'E-S de l'ordinateur) avant de manipuler tout élément électronique. Avant de connecter un périphérique (y compris un assistant de poche) à l'ordinateur, reliez-vous à la terre, ainsi que l'appareil. Lorsque vous manipulez les composants internes de l'ordinateur, pensez à toucher un connecteur d'E-S de temps en temps pour vous débarrasser de la charge statique accumulée par votre corps.

Vous pouvez aussi prendre les mesures suivantes pour éviter les dommages liés aux décharges électrostatiques :

- Lorsque vous sortez un composant sensible à l'électricité statique de son carton, ne le retirez de l'emballage antistatique que si vous êtes prêt à l'installer. Juste avant de retirer l'emballage antistatique, déchargez bien l'électricité statique accumulée dans votre organisme.
- Pour transporter un composant sensible à l'électricité statique, placez-le dans une boîte ou un emballage antistatique.
- Manipulez les composants sensibles dans une zone protégée contre l'électricité statique. Dans la mesure du possible, utilisez des tapis de sol et des revêtements antistatiques pour le plan de travail.

# <span id="page-10-5"></span><span id="page-10-0"></span>Présentation générale

<span id="page-10-6"></span>Les contrôleurs Dell™ SAS (Serial-Attached SCSI) 5/iR représentent la nouvelle génération de contrôleurs Dell intégrant des fonctionnalités RAID. La technologie SAS n'est pas compatible avec la génération précédente de périphériques SCSI. L'adaptateur SAS 5/iR est une carte PCI-E mi-longueur de hauteur standard, tandis que l'adaptateur SAS 5/iR intégré est incorporé à la plateforme matérielle. Il est pris en charge par les plates-formes équipées de connecteurs PCI-E x8 ou x16.

#### Figure 1-1. Architecture matérielle de l'adaptateur SAS 5/iR

<span id="page-10-4"></span><span id="page-10-3"></span><span id="page-10-2"></span><span id="page-10-1"></span>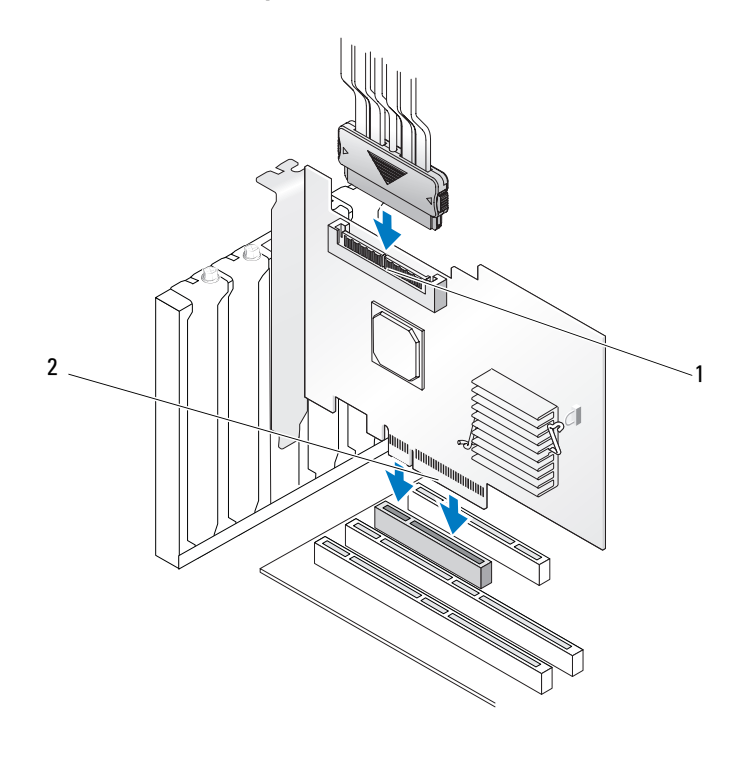

1 Connecteur SAS x4 interne 2 Connecteur PCI-E

# <span id="page-11-0"></span>À propos de RAID

<span id="page-11-4"></span>Le terme RAID désigne un groupe de plusieurs disques physiques indépendants qui permet d'optimiser les performances en augmentant le nombre de lecteurs utilisés pour l'accès aux données et leur sauvegarde. Un sous-système de disque RAID améliore les performances d'E-S et la disponibilité des données. Le groupe de disques physiques est identifié par le système hôte sous la forme d'une seule unité de stockage ou de plusieurs unités logiques. L'accès simultané à plusieurs disques permet ainsi d'accélérer le transfert des données. Les systèmes RAID permettent également d'améliorer la disponibilité du système de stockage de données ainsi que la tolérance de pannes.

## <span id="page-11-1"></span>Niveaux RAID

<span id="page-11-5"></span>Le niveau RAID 0 (Integrated Striping ou IS) répartit les données sur plusieurs disques pour accélérer le débit disponible, notamment pour les fichiers de grande taille. Il s'utilise dans les environnements ne nécessitant pas de mise en redondance des données.

<span id="page-11-6"></span>Le niveau RAID 1 (Integrated Mirroring ou IM) permet d'écrire les données simultanément sur deux disques physiques. Il est particulièrement adapté aux bases de données de petite taille ou aux applications dont les besoins en termes de capacités sont peu importants, mais nécessitant une mise en redondance totale des données.

AVIS : la technologie Integrated Striping ne permet pas de récupérer les données en cas de panne d'un disque physique.

## <span id="page-11-2"></span>Terminologie RAID

## <span id="page-11-7"></span><span id="page-11-3"></span>Integrated Striping (répartition intégrée)

Le niveau RAID 0 (Integrated Striping ou IS) permet d'écrire des données sur plusieurs disques physiques au lieu d'un seul. Il exige que l'espace de stockage de chaque disque physique soit partitionné en bandes de 64 Ko. Ces dernières sont imbriquées séquentiellement. La partie de la bande qui se trouve sur un seul disque physique s'appelle un élément de bande.

Par exemple, sur un système équipé de quatre disques utilisant uniquement la technologie Integrated Striping, le segment 1 est écrit sur le disque 1, le segment 2 sur le disque 2, etc. Cette fonction permet d'améliorer les performances par un accès simultané à plusieurs disques physiques, mais elle ne permet pas de mise en redondance des données. La [figure 1-2](#page-12-1) montre un exemple de répartition intégrée.

#### <span id="page-12-1"></span>Figure 1-2. Exemple d'implémentation avec Integrated Striping (RAID 0)

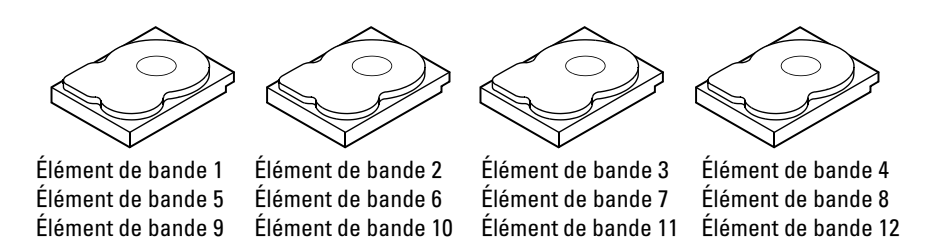

### <span id="page-12-2"></span><span id="page-12-0"></span>Integrated Mirroring (mise en miroir intégrée)

Le niveau RAID 1 (Integrated Mirroring ou IM) permet d'enregistrer les données simultanément sur deux disques physiques. En cas de panne d'un des disques, le contenu de l'autre reste accessible au système, ce qui permet à ce dernier de reconstruire le disque défectueux. L'avantage principal de cette fonction est la redondance totale des données. Si l'un des deux disques tombe en panne, son contenu reste accessible car il a été dupliqué sur l'autre disque. Les deux disques contiennent constamment les mêmes données et peuvent être utilisés indifféremment.

REMARQUE : l'écriture miroir assure un équilibrage de charge qui améliore les performances de lecture. Ø

#### Figure 1-3. Exemple d'implémentation avec Integrated Mirroring (RAID 1)

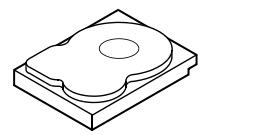

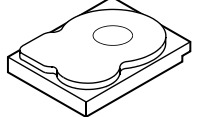

Élément de bande 1 Élément de bande 2 Élément de bande 3 Élément de bande 4

Élément de bande 1 dupliqué Élément de bande 2 dupliqué Élément de bande 3 dupliqué Élément de bande 4 dupliqué

# <span id="page-14-1"></span><span id="page-14-0"></span>Caractéristiques de l'adaptateur SAS 5/iR

Cette section contient les spécifications du contrôleur Dell™ SAS (Serial-Attached SCSI) 5/iR. Le tableau suivant compare les spécifications des adaptateurs SAS 5/iR standard et SAS 5/iR intégré.

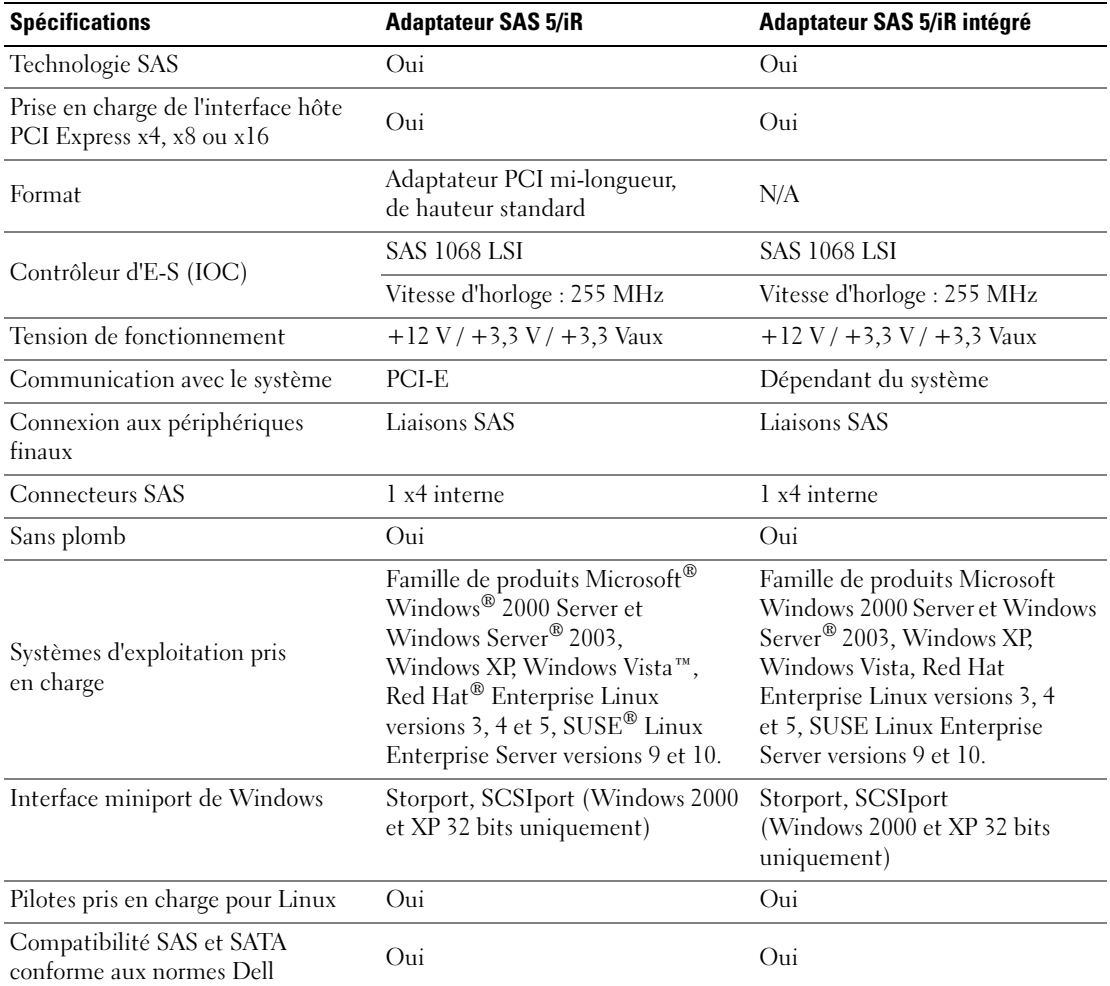

### <span id="page-14-2"></span>Tableau 2-1. Spécifications des adaptateurs SAS 5/iR

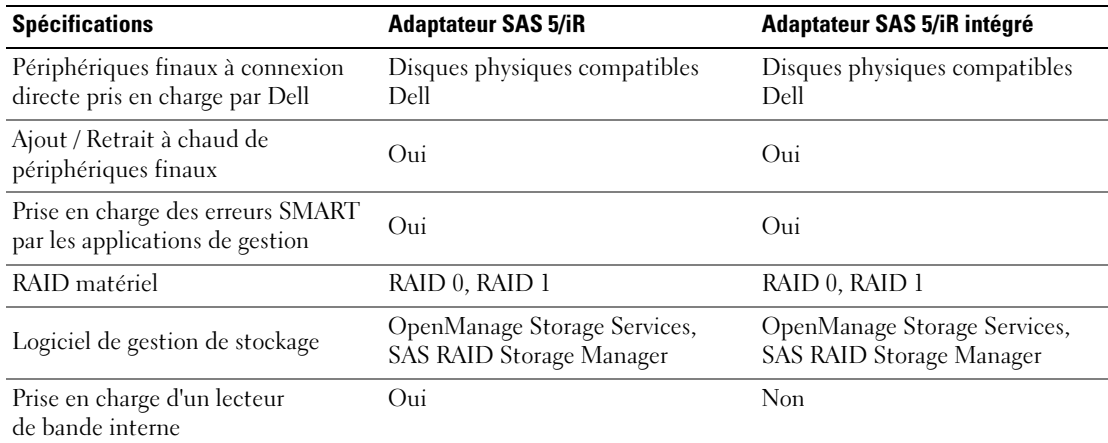

### Tableau 2-1. Spécifications des adaptateurs SAS 5/iR (suite)

# <span id="page-16-2"></span><span id="page-16-0"></span>Installation du matériel

Ce chapitre contient les instructions d'installation de l'adaptateur Dell™ SAS (Serial-Attached SCSI) 5/iR.

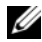

**ZA REMARQUE :** l'adaptateur SAS 5/iR intégré est incorporé à la carte mère et ne nécessite aucune installation. Consultez les documents Hardware Owner's Manual (Manuel du propriétaire) ou User's Guide (Guide d'utilisation) fournis avec le système pour obtenir des instructions.

## <span id="page-16-3"></span><span id="page-16-1"></span>Installation de l'adaptateur SAS 5/iR

- $\triangle$  PRÉCAUTION : pour certains systèmes, seuls les techniciens de maintenance qualifiés sont habilités à retirer le capot du système pour accéder aux composants internes. Avant de commencer toute intervention, consultez le document Product Information Guide (Guide d'informations sur le produit) pour obtenir des informations détaillées sur les consignes de sécurité, les interventions dans l'ordinateur et la protection contre les décharges électrostatiques.
	- 1 Retirez l'adaptateur SAS 5/iR de son emballage et vérifiez qu'il n'est pas endommagé.

REMARQUE : si le contrôleur est endommagé, voir "[Contacter Dell](#page-48-3)".

- 2 Éteignez le système et les périphériques connectés, puis débranchez-le de la prise de courant. Consultez les documents Hardware Owner's Manual (Manuel du propriétaire) ou User's Guide (Guide d'utilisation) fournis avec le système pour obtenir des informations supplémentaires sur les blocs d'alimentation.
- **3** Déconnectez le système du réseau et retirez son capot. Consultez les documents Hardware Owner's Manual (Manuel du propriétaire) ou User's Guide (Guide d'utilisation) pour plus d'informations sur l'ouverture du système.
- 4 Choisissez un logement PCI-E approprié. Retirez la plaque de recouvrement correspondante de l'arrière du système.
- 5 Alignez l'adaptateur SAS 5/iR avec le logement PCI-E choisi.
- 6 Insérez le contrôleur dans le logement PCI-E jusqu'à ce qu'il soit correctement emboîté. Voir la [figure 3-1.](#page-17-0)

#### <span id="page-17-0"></span>Figure 3-1. Installation d'un adaptateur SAS 5/iR

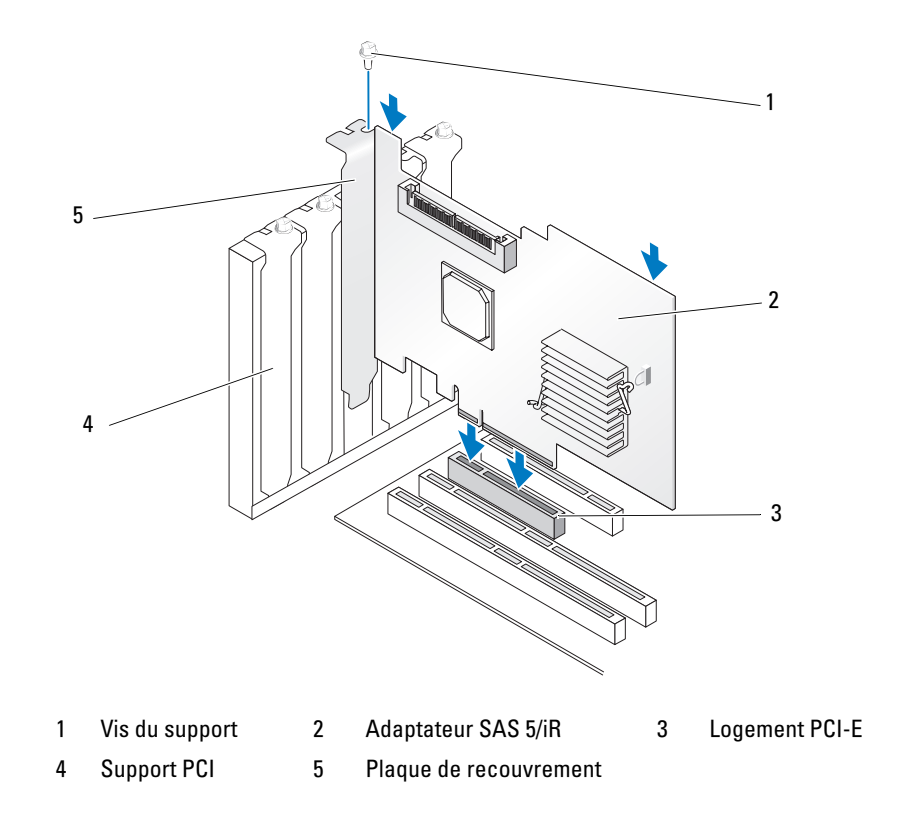

- 7 Serrez la vis du support, le cas échéant, ou utilisez les clips pour fixer le contrôleur au châssis du système.
- 8 Connectez les câbles des périphériques finaux ou du fond de panier du système au contrôleur. Voir la [figure 3-2.](#page-18-0)

#### <span id="page-18-0"></span>Figure 3-2. Connexion du câble

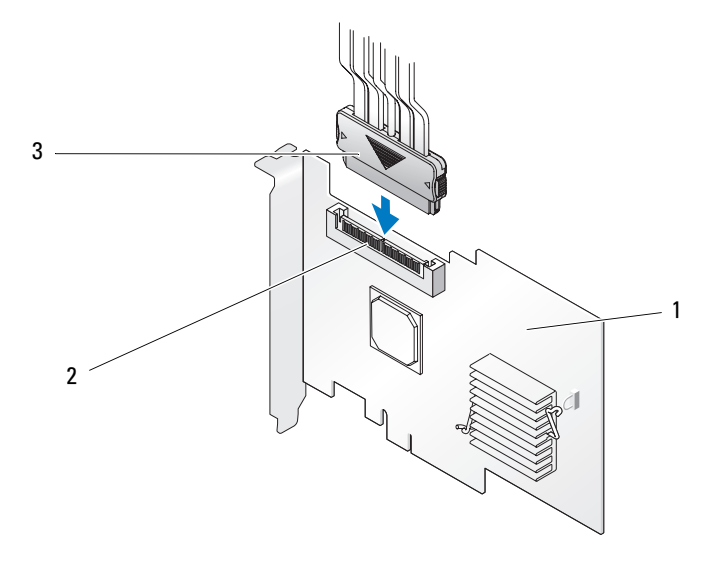

1 Adaptateur SAS 5/iR 2 Connecteur SAS x4 interne 3 Câble

9 Remettez en place le capot du système. Consultez les documents Hardware Owner's Manual (Manuel du propriétaire) ou User's Guide (Guide d'utilisation) pour plus d'informations sur la fermeture du système.

10 Reconnectez le ou les cordons d'alimentation et câbles réseau, puis mettez le système sous tension.

**EXALCO E :** assurez-vous de ne pas connecter un disque dur et un lecteur de bande sur le même adaptateur SAS 5/iR.

**EXARPARQUE** : pour obtenir des informations concernant la connexion du contrôleur SAS 5i/R et d'un lecteur de bande, reportez-vous au document Hardware Owner's Manual (Manuel du propriétaire).

# <span id="page-20-1"></span><span id="page-20-0"></span>Installation des pilotes

<span id="page-20-3"></span><span id="page-20-2"></span>Pour que le contrôleur Dell™ SAS (Serial-Attached SCSI) 5/iR puisse fonctionner avec les systèmes d'exploitation Microsoft® Windows®, Red Hat® Enterprise Linux et SUSE® Linux, vous devez installer les pilotes appropriés.

Ce chapitre présente les procédures permettant d'installer les pilotes pour les systèmes d'exploitation suivants :

- Famille de produits Microsoft Windows 2000 Server
- Famille de produits Microsoft Windows Server® 2003 Server
- Microsoft Windows XP
- Red Hat Enterprise Linux versions 3, 4 et 5
- SUSE Linux Enterprise Server versions 9 et 10
- Windows Vista™

Les quatre méthodes d'installation du pilote présentées dans ce chapitre sont les suivantes :

- Ajout lors de l'installation du système d'exploitation
- Ajout d'un nouveau contrôleur SAS 5/iR à un système d'exploitation existant
- Mise à jour des pilotes existants
- Installation à partir du CD ou du DVD du système d'exploitation sur une station de travail Dell Precision™. Les pilotes se trouvent sur ce CD ou ce DVD.

 $\mathscr{U}_1$  REMARQUE : l'installation du système d'exploitation sur un disque virtuel avec Integrated Mirroring ou Integrated Striping est prise en charge uniquement si ce disque présente un état optimal.

**CALCOMARQUE :** les pilotes sont fréquemment mis à jour. Pour vous assurer que vous disposez de la version la plus récente des pilotes mentionnés dans cette section, rendez-vous sur le site support.dell.com. Si une version plus récente s'y trouve, vous pouvez la télécharger sur votre système.

## <span id="page-21-2"></span><span id="page-21-0"></span>Création d'une disquette de pilotes

**CALCICE**: si vous effectuez l'installation à partir du CD ou du DVD du système d'exploitation sur une station de travail Dell Precision, la disquette de pilotes n'est pas nécessaire.

- 1 Sur le site support.dell.com, naviguez jusqu'à la section de téléchargement correspondant à votre système.
- 2 Téléchargez la version la plus récente du pilote SAS 5/iR. Les pilotes disponibles sur le site de support technique Dell peuvent être directement enregistrés sur une disquette.
- 3 Suivez les instructions du site pour extraire le pilote enregistré sur la disquette.

## <span id="page-21-1"></span>Ajout du pilote lors de l'installation du système d'exploitation Windows

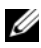

REMARQUE : si vous utilisez Windows Vista™, il est inutile d'installer le pilote car il est intégré au système d'exploitation.

Procédez comme suit pour installer le pilote en même temps que le système d'exploitation Windows :

- 1 Démarrez le système avec le CD d'installation de Microsoft® Windows.
- 2 Lorsque le message Appuyez sur F6 pour installer un pilote SCSI ou RAID tierce partie s'affiche, appuyez immédiatement sur <F6>.

Après quelques minutes, une fenêtre vous invite à indiquer si le système contient des contrôleurs supplémentaires.

3 Appuyez sur la touche <S>.

Le système vous invite à insérer la disquette contenant le pilote.

4 Insérez la disquette dans le lecteur et appuyez sur <Entrée>.

La liste des pilotes SAS 5/iR s'affiche.

5 Sélectionnez le pilote approprié et appuyez sur <Entrée> pour le charger.

**EXEMARQUE**: sous certains systèmes d'exploitation Windows, un message peut indiquer que le pilote fourni est moins récent ou plus récent que le pilote Windows. Pour utiliser le pilote enregistré sur la disquette, appuyez sur <S>.

6 Appuyez de nouveau sur <Entrée> pour continuer l'installation.

## <span id="page-22-1"></span><span id="page-22-0"></span>Installation d'un pilote Windows pour un nouveau contrôleur SAS 5/iR

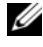

**ZA REMARQUE** : si vous utilisez Windows Vista, il est inutile d'installer le pilote car il est intégré au système d'exploitation.

Procédez comme suit pour configurer un contrôleur SAS 5/iR que vous ajoutez à un système sur lequel Windows est déjà installé :

- 1 Mettez le système hors tension.
- 2 Installez le nouveau contrôleur SAS 5/iR sur le système.

Voir ["Installation du matériel", à la page 15](#page-16-2) pour obtenir des instructions détaillées sur l'installation et le câblage du contrôleur SAS 5/iR.

3 Mettez le système sous tension.

Le système d'exploitation Windows doit afficher un message indiquant qu'il a détecté le nouveau contrôleur.

4 L'Assistant Matériel détecté s'affiche et indique le nom du nouveau périphérique.

REMARQUE : sous certains systèmes d'exploitation Windows, la fenêtre Nouveau matériel détecté vous invitera à vous connecter à Internet pour rechercher le pilote correspondant au périphérique détecté. Dans ce cas, sélectionnez Non, pas maintenant.

- **5** Cliquez sur Suivant.
- 6 Dans la fenêtre Trouver les fichiers pilotes, sélectionnez Rechercher un pilote approprié pour mon périphérique puis cliquez sur Suivant.
- 7 Dans la fenêtre Trouver les fichiers pilotes, indiquez l'emplacement des pilotes (sur la disquette).
- 8 Cliquez sur Suivant.
- 9 L'assistant détecte puis installe les pilotes du nouveau contrôleur SAS 5/iR.
- 10 Cliquez sur Terminer.
- 11 Redémarrez le système.

## <span id="page-23-1"></span><span id="page-23-0"></span>Mise à jour d'un pilote Windows existant

Pour mettre à jour le pilote Windows déjà installé pour un contrôleur SAS 5/iR, procédez comme suit.

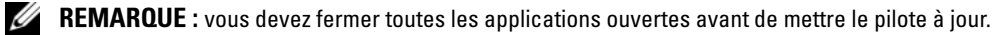

<sup>1</sup> Cliquez sur Démarrer→Panneau de configuration→Système.

La fenêtre Propriétés système s'affiche.

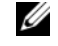

**EMARQUE :** sous certains systèmes d'exploitation Windows, vous devez cliquer sur Démarrer→Paramètres→Panneau de configuration→Système.

- 2 Cliquez sur l'onglet Matériel.
- 3 Cliquez sur Gestionnaire de périphériques. La fenêtre Gestionnaire de périphériques s'affiche.
- 4 Cliquez deux fois sur Contrôleurs SCSI et RAID.
- 5 Cliquez deux fois sur le contrôleur SAS 5/iR dont le pilote doit être mis à jour.
- 6 Cliquez sur l'onglet Pilote, puis sur Mettre à jour le pilote. L'assistant de mise à jour de pilotes s'affiche.
- 7 Insérez la disquette contenant le nouveau pilote.
- 8 Cliquez sur Installer à partir d'une liste ou d'un emplacement spécifié.
- **9** Cliquez sur Suivant.
- 10 Suivez les étapes de l'assistant pour rechercher la disquette contenant le pilote.
- 11 Sélectionnez le nom du fichier contenant le pilote sur la disquette.

## **EMARQUE :** si vous utilisez Windows 2000, sélectionnez le fichier .INF approprié.

- 12 Cliquez sur Suivant et poursuivez l'installation à l'aide de l'assistant.
- 13 Cliquez sur Terminer pour quitter l'assistant, puis redémarrez le système pour que les modifications prennent effet.

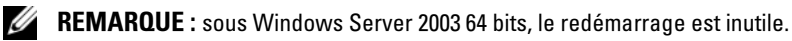

## <span id="page-24-0"></span>Installation à partir du média du système d'exploitation fourni par Dell

Pour installer le pilote en même temps que le système d'exploitation, utilisez le CD ou le DVD du système d'exploitation fourni avec votre station de travail Dell Precision.

- 1 Démarrez la station de travail Dell Precision à partir du CD ou du DVD du système d'exploitation.
- 2 Poursuivez l'installation du système d'exploitation à l'aide des instructions du CD ou du DVD. Le pilote se charge automatiquement.

## <span id="page-24-3"></span><span id="page-24-1"></span>Installation du pilote pour Red Hat Enterprise Linux

Procédez comme suit pour installer le pilote approprié pour Red Hat Enterprise Linux AS (versions 3, 4 et 5) et ES (versions 3, 4 et 5).

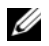

**CALCOMARQUE** : le pilote de périphérique pour Red Hat Enterprise Linux AS version 5 est natif. Pour vous assurer que vous disposez bien de la version la plus récente de ce pilote, rendez-vous sur le site support.dell.com. Si une version plus récente s'y trouve, vous pouvez la télécharger sur votre système.

## <span id="page-24-4"></span><span id="page-24-2"></span>Création d'une disquette de pilotes

Avant de commencer l'installation, copiez les pilotes se trouvant sur le CD Dell™ PowerEdge™ Service and Diagnostic Utilities ou accédez au site support.dell.com et téléchargez le pilote pour Red Hat Enterprise Linux (versions 3, 4 et 5) dans un répertoire temporaire. Le fichier correspondant comprend deux modules RPM (Red Hat Package Manager), ainsi que les fichiers destinés à la disquette de mise à jour du pilote. Il contient également le module RPM du support DKMS (Dynamic Kernel Module Support).

Ce module est une archive tar compressée au format gzip. Une fois le module téléchargé sur un système Linux, procédez comme suit.

- 1 Décompressez le module à l'aide de la commande gunzip.
- 2 Appliquez la commande  $\tan -x\vee f$  au module.

**REMARQUE** : le module contient le fichier RPM du support DKMS, celui du pilote (compatible DKMS) et les images des disquettes de mise à jour des pilotes (DUD).

3 Utilisez la commande dd pour créer une disquette de mise à jour des pilotes à l'aide de l'image appropriée.

"dd if=<nom du fichier image> of=/dev/fd0"

4 Utilisez la disquette pour l'installation du système d'exploitation, comme expliqué ultérieurement dans cette section.

#### Création d'une disquette de mise à jour des pilotes

Les fichiers indiqués ci-après sont requis pour la création de l'image de la disquette de mise à jour.

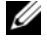

**CALCICE :** ces fichiers sont installés par le module du pilote SAS 5/iR. À ce stade, vous n'avez aucune opération à effectuer.

- Le répertoire /usr/src/mptlinux- $\prec$ version du pilote> contient le code source du pilote (dkms.conf) et le fichier de spécifications approprié.
- Le sous-répertoire redhat driver disk contient les fichiers requis pour la création des disquettes de mise à jour des pilotes (disk\_info, modinfo, modules.dep et pcitable).
- Si l'image des disquettes de mise à jour est destinée à une version de Red Hat Enterprise Linux antérieure à la version 4, le module source du noyau doit être installé pour le pilote puisse être compilé. Pour une distribution Red Hat Enterprise Linux 4, la source du noyau n'est pas nécessaire.

Procédez comme suit pour créer l'image des disquettes de mise à jour des pilotes à l'aide de l'outil DKMS :

- 1 Installez le module RPM du pilote SAS 5/iR compatible DKMS sur un système Red Hat Enterprise Linux.
- 2 Entrez la commande suivante (dans un répertoire quelconque) :

dkms mkdriverdisk -d redhat -m mptlinux -v <version du pilote> -k <version du noyau>

3 Pour créer cette image pour plusieurs versions de noyau, entrez la commande suivante :

```
dkms mkdriverdisk -d redhat -m mptlinux -v <version du pilote> -k
< version du noyau 1> -k <version du noyau 2> ...
```
4 Une fois créée, l'image se trouve dans l'arborescence DKMS correspondant au pilote SAS 5/iR.

**EXAMARQUE :** le module DKMS prend en charge Red Hat Enterprise Linux et SUSE Linux.

### <span id="page-25-1"></span><span id="page-25-0"></span>Installation du pilote

Pour installer Red Hat Enterprise Linux (versions 3, 4 et 5) et le pilote correspondant, procédez comme suit :

- 1 Démarrez le système à l'aide du CD d'installation de Red Hat Enterprise Linux.
- 2 À l'invite de commande, tapez : Linux expert dd.
- **3** Lorsque vous y êtes invité, insérez la disquette contenant le pilote et appuyez sur  $\leq$ Entrée $\geq$ . Voir ["Création d'une disquette de pilotes", à la page 20](#page-21-0) pour plus de détails.
- 4 Terminez l'installation du pilote en suivant les instructions affichées par le programme.

## <span id="page-26-0"></span>Installation du pilote à l'aide d'un module RPM de mise à jour

Les étapes suivantes indiquent comment installer Red Hat Enterprise Linux, AS (versions 3, 4 et 5) et le pilote RAID correspondant à l'aide d'un module RPM de mise à jour.

#### Installation du module RPM à l'aide du support DKMS

- 1 Décompressez le fichier du module contenant le pilote compatible DKMS.
- 2 Installez le module DKMS à l'aide de la commande suivante : rpm -Uvh <nom du module DKMS>.
- 3 Installez le module du pilote à l'aide de la commande suivante : rpm -Uvh <nom du module du pilote>.
- 4 Redémarrez le système pour charger le nouveau pilote.

## <span id="page-26-3"></span><span id="page-26-1"></span>Installation du pilote pour SUSE Linux Enterprise Server

Suivez les instructions de cette section pour installer le pilote pour SUSE Linux Enterprise Server (versions 9 et 10).

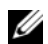

**ZA REMARQUE** : le pilote de périphérique pour SUSE Linux Enterprise Server version 10 est natif. Pour vous assurer que vous disposez bien de la version la plus récente de ce pilote, rendez-vous sur le site support.dell.com. Si une version plus récente s'y trouve, vous pouvez la télécharger sur votre système.

## <span id="page-26-2"></span>Installation du pilote à l'aide d'un module RPM de mise à jour

Les étapes suivantes indiquent comment installer SUSE Linux Enterprise Server (versions 9 et 10) et le pilote RAID correspondant à l'aide d'un module RPM de mise à jour.

### Installation du module RPM à l'aide du support DKMS

- 1 Décompressez le fichier du module contenant le pilote compatible DKMS.
- 2 Installez le module DKMS à l'aide de la commande suivante : rpm -Uvh <nom du module DKMS>.
- 3 Installez le module du pilote à l'aide de la commande suivante : rpm -Uvh <nom du module du pilote>.
- 4 Redémarrez le système pour charger le nouveau pilote.

#### Création de la disquette de mise à jour des pilotes

Les fichiers indiqués ci-après sont requis pour la création de l'image de la disquette de mise à jour.

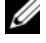

**CALCICE :** ces fichiers sont installés par le module du pilote SAS 5/iR. À ce stade, vous n'avez aucune opération à effectuer.

- Le répertoire **/usr/src/mptlinux-<version du pilote>** contient le code source du pilote (dkms.conf) et le fichier de spécifications approprié.
- Le sous-répertoire redhat driver disk contient les fichiers requis pour la création des disquettes de mise à jour des pilotes (disk\_info, modinfo, modules.dep et pcitable).

Procédez comme suit pour créer l'image des disquettes de mise à jour des pilotes à l'aide de l'outil DKMS :

- 1 Installez le module RPM du pilote SAS 5/iR compatible DKMS sur un système SUSE Linux.
- 2 Entrez la commande suivante (dans un répertoire quelconque) :

```
dkms mkdriverdisk -d redhat -m mptlinux -v <version du pilote> 
-k <version du noyau>
```
Cette commande lance la création de l'image des disquettes de mise à jour des pilotes SAS 5/iR.

3 Pour créer cette image pour plusieurs versions de noyau, entrez la commande suivante :

```
dkms mkdriverdisk -d redhat -m mptlinux -v <version du pilote> -k < 
version du noyau 1> -k <version du noyau 2> ...
```
4 Une fois créée, l'image se trouve dans l'arborescence DKMS correspondant au pilote SAS 5/iR.

REMARQUE : le module DKMS prend en charge Red Hat Enterprise Linux et SUSE Linux Enterprise Server.

### <span id="page-27-0"></span>Installation pour SUSE Linux Enterprise Server à l'aide de la disquette de mise à jour des pilotes

- **CALCORTIANARQUE** : voir ["Création d'une disquette de pilotes", à la page 20](#page-21-0) pour obtenir des informations sur la création d'une disquette de pilotes.
- 1 Insérez le CD du Service Pack SUSE Linux Enterprise Server (versions 9 et 10) approprié dans le lecteur.
- 2 Sélectionnez INSTALLATION dans les options de menu.
- 3 Appuyez sur <F6> pour sélectionner la disquette de mise à jour des pilotes.
- 4 Appuyez sur <Entrée> pour charger le noyau Linux.

5 À l'invite Please insert the driver update floppy/CDROM (Insérez la disquette ou le CD-ROM de mise à jour des pilotes), cliquez sur OK.

Le système sélectionne le pilote enregistré sur la disquette puis l'installe. Le système affiche ensuite le message DRIVER UPDATE ADDED (Mise à jour du pilote ajoutée), ainsi que la description du pilote.

**6** Cliquez sur OK.

Pour utiliser un autre média de mise à jour, procédez comme suit :

- 7 Le système affiche le message PLEASE CHOOSE DRIVER UPDATE MEDIUM (Choisissez un média de mise à jour de pilote).
- 8 Si vous souhaitez charger d'autres pilotes, sélectionnez le média de mise à jour approprié. Le système sélectionne le pilote enregistré sur la disquette puis l'installe.

## <span id="page-28-0"></span>Mise à niveau du noyau

Si vous procédez à une mise à niveau du noyau à l'aide de l'utilitaire up2date, vous devez réinstaller les modules de pilotes activés par DKMS. Pour ce faire, entrez ce qui suit (dans cet ordre) dans une fenêtre de terminal :

```
dkms build -m <nom du module> -v <version du module> -k <version 
du noyau>
```

```
dkms install -m <nom du module> -v <version du module> -k <version 
du noyau>
```
Vérifiez que l'installation du pilote dans le nouveau noyau a abouti. Pour ce faire, tapez :

dkms status

Un message similaire à ce qui suit doit s'afficher :

```
<nom du pilote>, <version du pilote>, <version du nouveau noyau>: 
installed
```
# <span id="page-30-3"></span><span id="page-30-0"></span>BIOS du contrôleur SAS 5/iR

Le BIOS du contrôleur Dell™ SAS (Serial-Attached SCSI) 5/iR (également appelé "CTRL-C") offre les fonctions suivantes :

- Prise en charge de plusieurs adaptateurs SAS 5
- Gestion de la mémoire pendant l'auto-test de démarrage (PMM, POST Memory Management)
- Outil de configuration RAID
- Image de récupération de la ROM BIOS
- Messages d'erreur sur l'état de l'auto-test de démarrage
- Compatibilité avec la redirection de console
- Utilitaire de configuration à interface textuelle accessible pendant l'auto-test de démarrage (CTRL-C)

## <span id="page-30-5"></span><span id="page-30-1"></span>Messages de l'auto-test de démarrage (POST)

Pendant l'auto-test de démarrage, le BIOS affiche des messages contenant les informations d'état et d'identification du contrôleur SAS 5/iR. Il signale également les erreurs détectées au démarrage.

Les messages de l'auto-test de démarrage affichent plusieurs informations. La bannière d'identification de l'auto-test de démarrage du BIOS indique le numéro de version du BIOS, les informations de copyright et la version du contrôleur. Elle répertorie les contrôleurs et les périphériques détectés pendant le processus d'initialisation. Au cours de l'auto-test de démarrage, le BIOS affiche également une invite permettant de lancer l'utilitaire de configuration.

## <span id="page-30-4"></span><span id="page-30-2"></span>Codes des messages d'erreur du BIOS

Lorsque le BIOS détecte des erreurs au démarrage du système, il s'arrête et affiche un avertissement. Par défaut, le message est suivi d'une pause pendant laquelle l'utilisateur doit appuyer sur une touche. Vous pouvez désactiver cette pause via l'utilitaire de configuration.

Deux options sont disponibles pour l'exécution du BIOS :

- Le démarrage est arrêté lorsqu'une erreur est détectée.
- Le démarrage se poursuit même en cas d'erreur.

## <span id="page-31-3"></span><span id="page-31-0"></span>Utilitaire de configuration

## <span id="page-31-4"></span><span id="page-31-1"></span>Démarrage de l'utilitaire de configuration

- 1 Démarrez le système.
- 2 À l'invite affichée pendant l'auto-test de démarrage, appuyez sur <Ctrl+C>. Si vous n'avez pas appuyé assez vite, le logo du système d'exploitation apparaît. Dans ce cas, attendez que le système d'exploitation ait fini de démarrer, puis redémarrez le système et faites une nouvelle tentative.

La fenêtre présentant le menu de l'utilitaire de configuration s'affiche.

## <span id="page-31-5"></span><span id="page-31-2"></span>Fonctions de l'utilitaire de configuration

 $\mathscr{C}$  **REMARQUE** : les écrans sont organisés selon une hiérarchie précise. Des conseils de navigation sont affichés au bas de chaque panneau. Consultez l'aide en ligne pour plus d'informations concernant cet utilitaire.

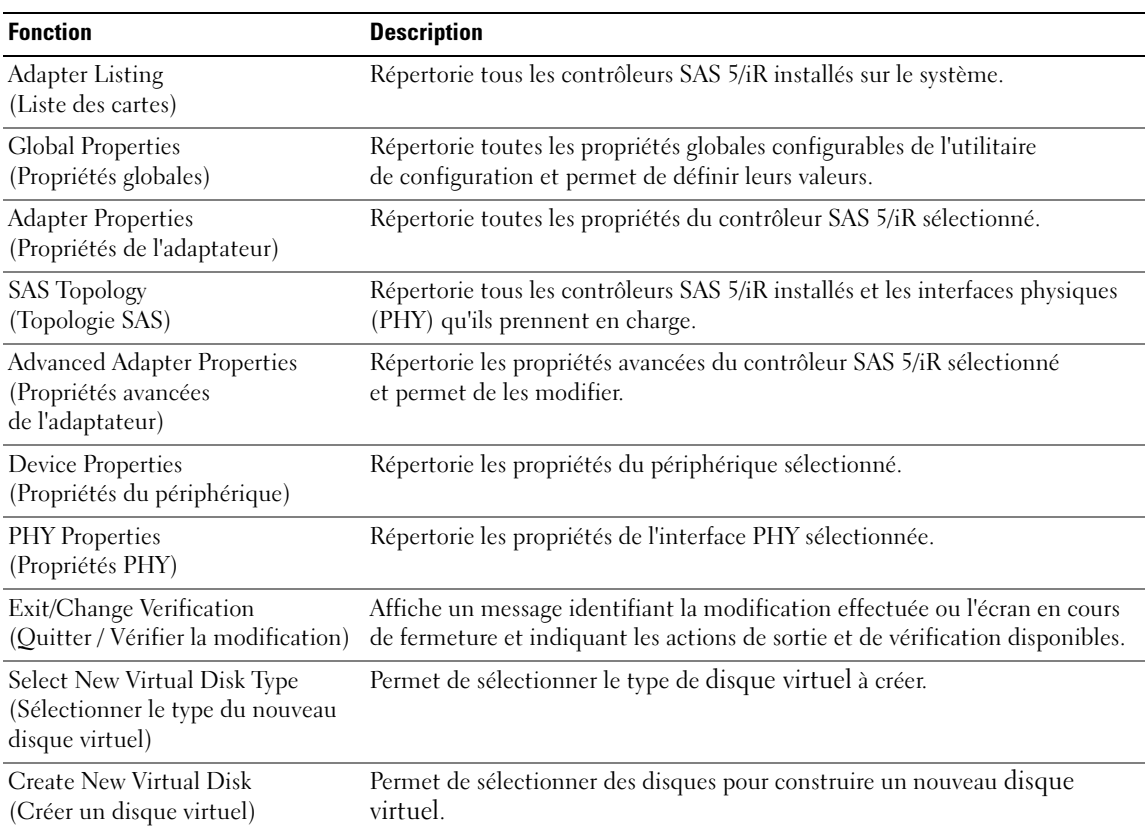

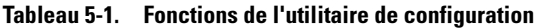

Tableau 5-1. Fonctions de l'utilitaire de configuration (suite)

| <b>Fonction</b>                                   | <b>Description</b>                                             |
|---------------------------------------------------|----------------------------------------------------------------|
| View Virtual Disk<br>(Afficher le disque virtuel) | Permet d'afficher la configuration du disque virtuel en cours. |
| Manage Virtual Disk<br>(Gérer le disque virtuel)  | Permet de gérer la configuration du disque virtuel en cours.   |

## <span id="page-32-5"></span><span id="page-32-0"></span>Navigation dans l'utilitaire de configuration

Des conseils de navigation s'affichent au bas de chaque écran. L'utilitaire dispose également d'une aide en ligne. Les écrans sont organisés de façon hiérarchique.

## <span id="page-32-3"></span><span id="page-32-1"></span>Écrans de configuration et de gestion du RAID intégré

La configuration et la gestion du RAID intégré (IR) comprend plusieurs écrans auxquels vous accédez en sélectionnant RAID Properties (Propriétés RAID) dans la fenêtre Adapter Properties (Propriétés de l'adaptateur).

- Si aucun disque RAID virtuel n'est configuré, vous êtes invité à en créer un.
- Si au moins un disque RAID virtuel est configuré, sélectionnez View Existing Array (Afficher la matrice existante) pour accéder aux fonctions de gestion, ou bien sélectionnez l'option de création appropriée pour configurer un nouveau disque virtuel.

Les écrans relatifs aux propriétés de gestion et de configuration RAID sont les suivants :

- Select New Virtual Disk Type (Sélectionner le type du nouveau disque virtuel)
- Create New Virtual Disk (Créer un disque virtuel)
- View Virtual Disk (Afficher le disque virtuel)
- Manage Virtual Disk (Gérer le disque virtuel)

## <span id="page-32-4"></span><span id="page-32-2"></span>Sélection du type d'un nouveau disque virtuel

Les deux options disponibles pour la création d'un nouveau disque virtuel sont Create IM Volume (Créer un volume IM) et Create IS Volume (Créer un volume IS). Des informations supplémentaires concernant les options du type de disque sont également affichées.

## <span id="page-33-1"></span><span id="page-33-0"></span>Création d'un disque virtuel

La fenêtre Create New Virtual Disk (Créer un disque virtuel) permet de sélectionner des disques pour construire un nouveau disque virtuel.

- 1 Appuyez sur <C> pour créer le disque virtuel une fois sa configuration terminée.
- 2 Enregistrez les modifications lorsque vous y êtes invité.
- 3 Appuyez sur <F3> pour confirmer les modifications.

Une fois le disque virtuel créé, l'utilitaire revient à la fenêtre Adapter Properties (Propriétés de l'adaptateur). Le tableau ci-dessous décrit les propriétés du disque virtuel.

**CALCE IN ARQUE :** Dell vous recommande de sauvegarder vos données avant d'ajouter ou de mettre à jour des configurations.

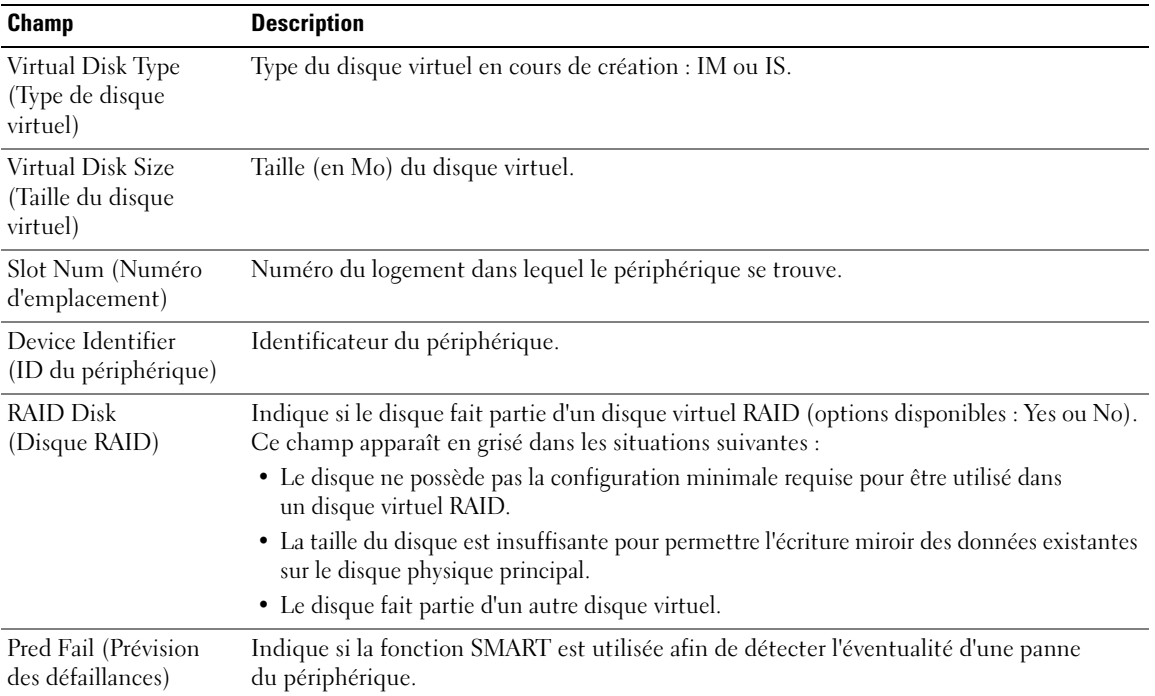

#### Tableau 5-2. Descriptions des champs relatifs au disque virtuel

| <b>Champ</b>      | <b>Description</b>                                                                                                    |
|-------------------|----------------------------------------------------------------------------------------------------|
| Drive Status      | État du disque physique.                                                                                                    |
| (État du lecteur) | • OK : disque en ligne et totalement opérationnel.                                                                                                    |
|                   | · Missing (Manquant) : disque non détecté.                                                                                                    |
|                   | · Failed (Échec) : disque non accessible ou ayant signalé un incident.                                                                                                    |
|                   | • Initing (Initialisation) : disque en cours d'initialisation.                                                                                                    |
|                   | • Offline (Hors ligne) : disque hors ligne (pour toute autre raison).                                                                                                    |
|                   | • Inactive (Inactif) : disque défini comme inactif.                                                                                                    |
|                   | · Not Syncd (Non synchronisé) : données du disque non synchronisées avec le reste<br>du disque virtuel.                                                                                                    |
|                   | • Primary (Principal) : disque principal d'un miroir et fonctionnant correctement.                                                                                                    |
|                   | • Secondary (Secondaire) : disque secondaire d'un miroir et fonctionnant correctement.                                                                                                    |
|                   | • Wrg Type (Type incorrect) : type de périphérique ne pouvant pas faire partie du disque<br>virtuel RAID.                                                                                                    |
|                   | • Too Small (Trop petit) : disque dont la taille est insuffisante pour permettre l'écriture<br>miroir des données existantes.                                                                                                    |
|                   | · Max Dsks (Nombre de disques maximal) : nombre de disques maximal atteint pour<br>ce type de disque virtuel.                                                                                                    |
|                   | · Wrg Intfc (Interface incorrecte) : interface du périphérique (SAS/SATA) différente<br>de celle des disques IR existants.                                                                                                    |
| Size (MB)         | Taille du disque physique (1 Mo = $(1024 \times 1024) = 1048576$ octets) après harmonisation.                                                                                                    |
| (Taille en Mo)    | <b>REMARQUE</b> : l'harmonisation permet de faire en sorte que les disques soient tous de<br>la même taille. Si un disque virtuel est composé de disques physiques de taille différente,<br>l'espace excédentaire des disques présentant une capacité plus importante que les autres<br>n'est pas utilisable. |

Tableau 5-2. Descriptions des champs relatifs au disque virtuel (suite)

### <span id="page-34-1"></span><span id="page-34-0"></span>Affichage du disque virtuel

La fenêtre View Virtual Disk (Afficher le disque virtuel) permet de visualiser la configuration du disque virtuel en cours.

Appuyez sur <Alt+N> pour afficher le disque virtuel suivant. Reportez-vous au tableau ci-dessus pour consulter une description des propriétés de chaque disque virtuel.

## <span id="page-35-2"></span><span id="page-35-0"></span>Gestion du disque virtuel

La fenêtre Manage Virtual Disk (Gérer le disque virtuel) permet de gérer le disque virtuel en cours. Si vous sélectionnez Synchronize Mirror (Synchroniser le miroir), Activate Mirror (Activer le miroir) ou Delete Virtual Disk (Supprimer le disque virtuel), une invite vous demande de confirmer votre choix (Y pour oui ou N pour non).

| <b>Champ</b>                                          | <b>Description</b>                                                                                                    |
|-------------------------------------------------------|----------------------------------------------------------------------------------------------------|
| Identifier (Identificateur)                           | Identificateur du disque virtuel.                                                                                                    |
| Type                                                  | Type RAID du disque virtuel.                                                                                                    |
| Scan Order (Ordre de balayage)                        | Ordre de balayage du disque virtuel.                                                                                                  |
| Size (MB) (Taille en Mo)                              | Taille du disque virtuel.                                                                                                    |
| Status (État)                                         | État du disque virtuel.                                                                                                    |
| Synchronize Mirror<br>(Synchroniser le miroir)        | Option utilisée pour synchroniser le disque virtuel IM.                                                                               |
|                                                       | Elle n'est pas accessible dans les situations suivantes :                                                                             |
|                                                       | • Le disque virtuel est inactif.                                                                                                    |
|                                                       | · Le disque virtuel n'a pas besoin d'être resynchronisé.                                                                              |
|                                                       | • Le disque virtuel IS est en cours d'utilisation.                                                                                    |
| Manage Secondary Disk<br>(Gérer le disque secondaire) | Option permettant d'ajouter un lecteur secondaire à un disque virtuel IM<br>endommagé dont un membre est manquant.                    |
|                                                       | Elle n'est pas accessible dans les situations suivantes :                                                                             |
|                                                       | • Le disque virtuel est inactif.                                                                                                    |
|                                                       | • Le disque virtuel n'est pas un disque IM endommagé dont un membre<br>est manquant.                                                  |
|                                                       | • Le disque virtuel IS est en cours d'utilisation.                                                                                    |
| <b>Activate Mirror</b><br>(Activer le miroir)         | Option permettant d'activer un disque virtuel inactif (étranger). Elle apparaît<br>en grisé si aucun disque de ce type n'est présent. |
| Delete Virtual Disk<br>(Supprimer le disque virtuel)  | Option utilisée pour supprimer le disque virtuel affiché.                                                                             |

Tableau 5-3. Description des champs relatifs à la gestion du disque virtuel

## <span id="page-35-1"></span>Écran Exit (Quitter)

Il est important de quitter correctement l'utilitaire de configuration du BIOS SAS, car certaines modifications ne prennent effet qu'à ce stade de la configuration. Dans Adapter List (Liste des cartes), appuyez sur <Échap> pour quitter l'utilitaire. Une fenêtre de fin similaire s'affiche également lorsque vous quittez la plupart des autres écrans pour vous permettre d'enregistrer les paramètres.

## <span id="page-36-2"></span><span id="page-36-0"></span>Tâches de configuration

## <span id="page-36-3"></span><span id="page-36-1"></span>Création d'un disque virtuel avec Integrated Striping

Un disque virtuel configuré en RAID 0 (Integrated Striping ou IS) permet de répartir les données sur plusieurs disques physiques. Ce regroupement de plusieurs disques en un seul disque virtuel logique permet d'augmenter la capacité de stockage et les performances du système. Pour créer un disque virtuel IS sur un contrôleur SAS 5/iR ne contenant aucun disque virtuel, procédez comme suit :

- 1 Sélectionnez un contrôleur dans la zone Adapter List (Liste des cartes) de l'utilitaire de configuration.
- 2 Sélectionnez l'option RAID Properties (Propriétés RAID).
- 3 Sélectionnez Create IS Volume (Créer un volume IS) lorsque vous êtes invité à créer un disque virtuel IS ou IM. L'écran suivant affiche la liste des disques pouvant être ajoutés à un disque virtuel.
- 4 Placez le curseur sur la colonne RAID Disk (Disque RAID). Pour ajouter un disque au disque virtuel, sélectionnez "Yes" en appuyant sur  $\langle + \rangle$ ,  $\langle - \rangle$  ou sur la barre d'espacement. Lorsque vous ajoutez des disques, le champ Virtual Disk Size (Taille du disque virtuel) se modifie au fur et à mesure pour refléter la taille du nouveau disque virtuel.

## AVIS : la création du disque virtuel supprime toutes les données.

Plusieurs restrictions entrent en ligne de compte lors de la création d'un disque virtuel IS :

- Tous les disques physiques doivent être de type SAS ou SATA et compatibles Dell.
- Il n'est pas possible d'utiliser à la fois des disques physiques SAS et SATA dans un même disque virtuel.
- Les disques doivent contenir des blocs de 512 octets, et il ne doit pas s'agir de médias amovibles (lecteur de disquette, clé USB, etc.).
- Le disque virtuel doit comprendre au moins deux disques physiques.
- Le disque virtuel ne doit pas comprendre plus de quatre disques physiques.
- 5 Appuyez sur <C> puis sélectionnez Save changes (Enregistrer les modifications) une fois la configuration du disque virtuel terminée.
- 6 Appuyez sur <F3> pour indiquer que vous avez pris connaissance du fait que les données existantes seront supprimées par la création du disque virtuel. L'utilitaire de configuration se met en pause pendant la création du disque virtuel.

AVIS : le niveau 0 (IS) ne fournit aucun mécanisme de protection des données permettant de les récupérer en cas de panne d'un disque. Il est principalement destiné à améliorer les performances.

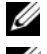

**EXAREMARQUE** : une fois défini, le nombre de disques composant un disque RAID virtuel ne peut plus être modifié.

**CALCOMARQUE**: la taille maximale du disque virtuel qui contient le système d'exploitation amorçable est de 2 téraoctets. Cette restriction est liée au système d'exploitation. La taille maximale de matrice (non amorçable) est de 16 téraoctets.

## <span id="page-37-1"></span><span id="page-37-0"></span>Création d'un disque virtuel avec Integrated Mirroring

Un disque virtuel configuré en RAID 1 (Integrated Mirroring ou IM) permet d'utiliser un mécanisme d'écriture miroir pour dupliquer les données sur deux disques physiques. Ce regroupement de plusieurs disques en un seul disque virtuel logique permet d'augmenter la fiabilité du système. Pour créer un disque virtuel IM sur un contrôleur SAS 5/iR ne contenant aucun disque virtuel, procédez comme suit :

- 1 Sélectionnez un contrôleur dans la zone Adapter List (Liste des cartes) de l'utilitaire de configuration.
- 2 Sélectionnez l'option RAID Properties (Propriétés RAID).
- 3 Sélectionnez Create IM Volume (Créer un volume IM) lorsque vous êtes invité à créer un disque virtuel IS ou IM. L'écran suivant affiche la liste des disques pouvant être ajoutés à un disque virtuel.
- 4 Placez le curseur sur la colonne RAID Disk (Disque RAID). Pour ajouter un disque au disque virtuel, sélectionnez "Yes" en appuyant sur  $\lt +$  >,  $\lt$  -> ou sur la barre d'espacement.

AVIS : les données se trouvant sur les deux disques seront perdues. Dell vous recommande de sauvegarder toutes vos données avant d'effectuer cette procédure.

- 5 Lorsque vous ajoutez des disques, le champ "Virtual Disk Size" (Taille du disque virtuel) se modifie au fur et à mesure pour refléter la taille du nouveau disque virtuel. Plusieurs restrictions entrent en ligne de compte lors de la création d'un disque virtuel IM :
	- Tous les disques physiques doivent être de type SAS ou SATA et compatibles Dell.
	- Il n'est pas possible d'utiliser à la fois des disques physiques SAS et SATA dans un même disque virtuel.
	- Les disques doivent contenir des blocs de 512 octets et n'être équipés d'aucun support amovible.
	- Un disque virtuel configuré en RAID 1 doit contenir 2 disques physiques.
- 6 Appuyez sur <C> puis sélectionnez Save changes (Enregistrer les modifications) une fois la configuration du disque virtuel terminée.
- **7** Appuyez sur  $\leq$ F3 $>$  pour indiquer que vous avez pris connaissance du fait que les données existantes seront supprimées par la création du disque virtuel. L'utilitaire de configuration se met en pause pendant la création du disque virtuel.

**CALCOMARQUE :** le niveau RAID 1 (IM) permet de protéger les données en cas de panne d'un disque physique. Si un disque tombe en panne, vous pouvez le remplacer et re-créer la mise en miroir afin de conserver l'intégrité des données.

**CALCOMARQUE** : la taille maximale du disque virtuel qui contient le système d'exploitation amorçable est de 2 téraoctets. Cette restriction est liée au système d'exploitation. La taille maximale de matrice (non amorçable) est de 16 téraoctets.

## <span id="page-38-4"></span><span id="page-38-0"></span>Affichage des propriétés du disque virtuel

Pour afficher les propriétés des disques virtuels RAID IS et IM, procédez comme suit :

- 1 Sélectionnez un contrôleur dans la zone Adapter List (Liste des cartes) de l'utilitaire de configuration.
- 2 Sélectionnez l'option RAID Properties (Propriétés RAID).
	- S'il n'existe aucun disque virtuel, une invite vous demande d'en créer un (IM ou IS).
	- Si un disque virtuel est déjà défini, sélectionnez View Existing Array (Afficher la matrice existante).
	- Si deux disques virtuels sont déjà définis, appuyez sur <Alt+N> pour afficher le disque virtuel suivant.
- 3 Pour gérer le disque virtuel en cours, appuyez sur <Entrée> lorsque l'option appropriée est sélectionnée dans le champ Manage Virtual Disk (Gérer le disque virtuel).

## <span id="page-38-5"></span><span id="page-38-1"></span>Synchronisation d'un disque virtuel

La synchronisation d'un disque virtuel est le processus utilisé par le micrologiciel pour synchroniser les données du ou des disque(s) secondaire(s) avec celles du disque principal. Pour lancer la synchronisation d'un disque virtuel IM, procédez comme suit :

- 1 Sélectionnez Synchronize Mirror (Synchroniser le miroir).
- 2 Appuyez sur Y pour démarrer l'opération ou sur N pour l'annuler.

## <span id="page-38-3"></span><span id="page-38-2"></span>Activation d'un disque virtuel

Un disque virtuel peut devenir inactif lorsque, par exemple, il est déconnecté d'un contrôleur SAS 5/iR pour être connecté à un autre. L'option Activate Mirror (Activer la mise en miroir) permet de réactiver un disque virtuel inactif ajouté à un système. Elle est disponible uniquement lorsque le disque virtuel sélectionné est inactif.

- 1 Sélectionnez Activate Mirror (Activer le miroir).
- 2 Appuyez sur Y pour continuer l'opération ou sur N pour l'annuler. Après une courte pause, le disque virtuel devient actif.

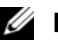

 $\mathscr{U}_1$  REMARQUE : l'activation de disques virtuels migrés est prise en charge uniquement lorsque ceux-ci présentent un état optimal et contiennent tous les disques physiques.

## <span id="page-39-4"></span><span id="page-39-0"></span>Suppression d'un disque virtuel

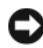

AVIS : avant de supprimer un disque virtuel, assurez-vous que vous avez sauvegardé toutes les données que vous souhaitez conserver.

Pour supprimer un disque virtuel sélectionné, procédez comme suit :

- 1 Sélectionnez Delete Virtual Disk (Supprimer un disque virtuel).
- 2 Appuyez sur Y pour continuer l'opération ou sur N pour l'annuler.
- 3 Appuyez sur <F3> pour confirmer la suppression. Après un court délai, le micrologiciel supprime le disque virtuel.

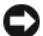

AVIS : si les disques physiques composant un disque virtuel sont supprimés et si la configuration de ce dernier est ensuite supprimée du contrôleur SAS 5/iR, les disques que vous placez de nouveau sur le même contrôleur s'affichent comme étant des disques simples sans association RAID. Il est impossible de restaurer un disque virtuel ayant été supprimé d'un contrôleur SAS 5/iR via l'utilitaire de configuration du BIOS (que les disques physiques membres soient présents ou non).

## <span id="page-39-3"></span><span id="page-39-2"></span><span id="page-39-1"></span>Remplacement et reconstruction d'un disque virtuel endommagé

Lorsqu'un disque physique faisant partie d'un disque virtuel avec IM tombe en panne, vous devez resynchroniser ce dernier après avoir remplacé le disque défectueux. La synchronisation s'effectue automatiquement lorsque vous remplacez le disque en effectuant la procédure suivante.

- 1 Remplacez le disque en panne par un disque vierge de type et de capacité identiques.
- 2 Reportez-vous à votre application de gestion ou à l'utilitaire de configuration du BIOS (Ctrl-C) pour vous assurer que la synchronisation a démarré automatiquement.

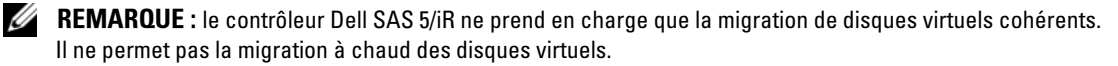

# <span id="page-40-3"></span><span id="page-40-0"></span>Dépannage

Pour obtenir de l'aide sur les incidents liés au contrôleur Dell™ SAS (Serial-Attached SCSI) 5/iR, voir ["Contacter Dell"](#page-48-4) ou rendez-vous sur le site support.dell.com.

## <span id="page-40-4"></span><span id="page-40-1"></span>Séquence d'amorçage du BIOS

Si vous envisagez de démarrer le système à partir du contrôleur, vérifiez que la séquence d'amorçage est correctement définie dans le BIOS du système. Pour plus d'informations, reportez-vous à la documentation du système.

## <span id="page-40-2"></span>Incidents génériques

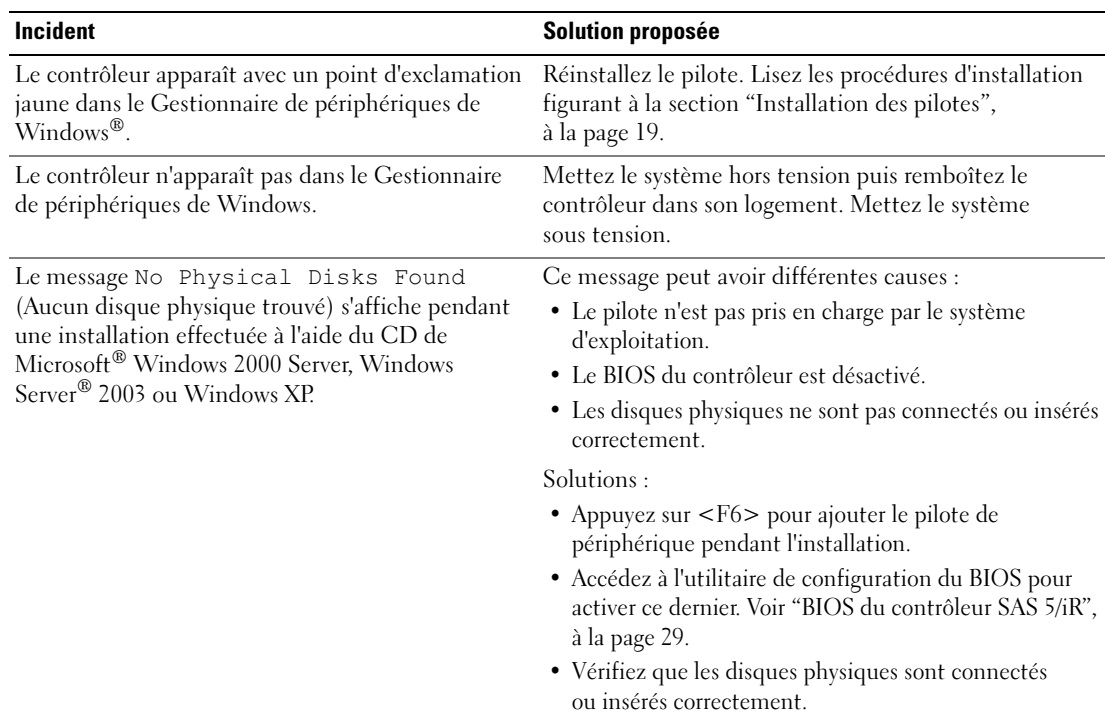

#### Tableau 6-1. Incidents génériques

## <span id="page-41-1"></span><span id="page-41-0"></span>Incidents liés aux disques physiques

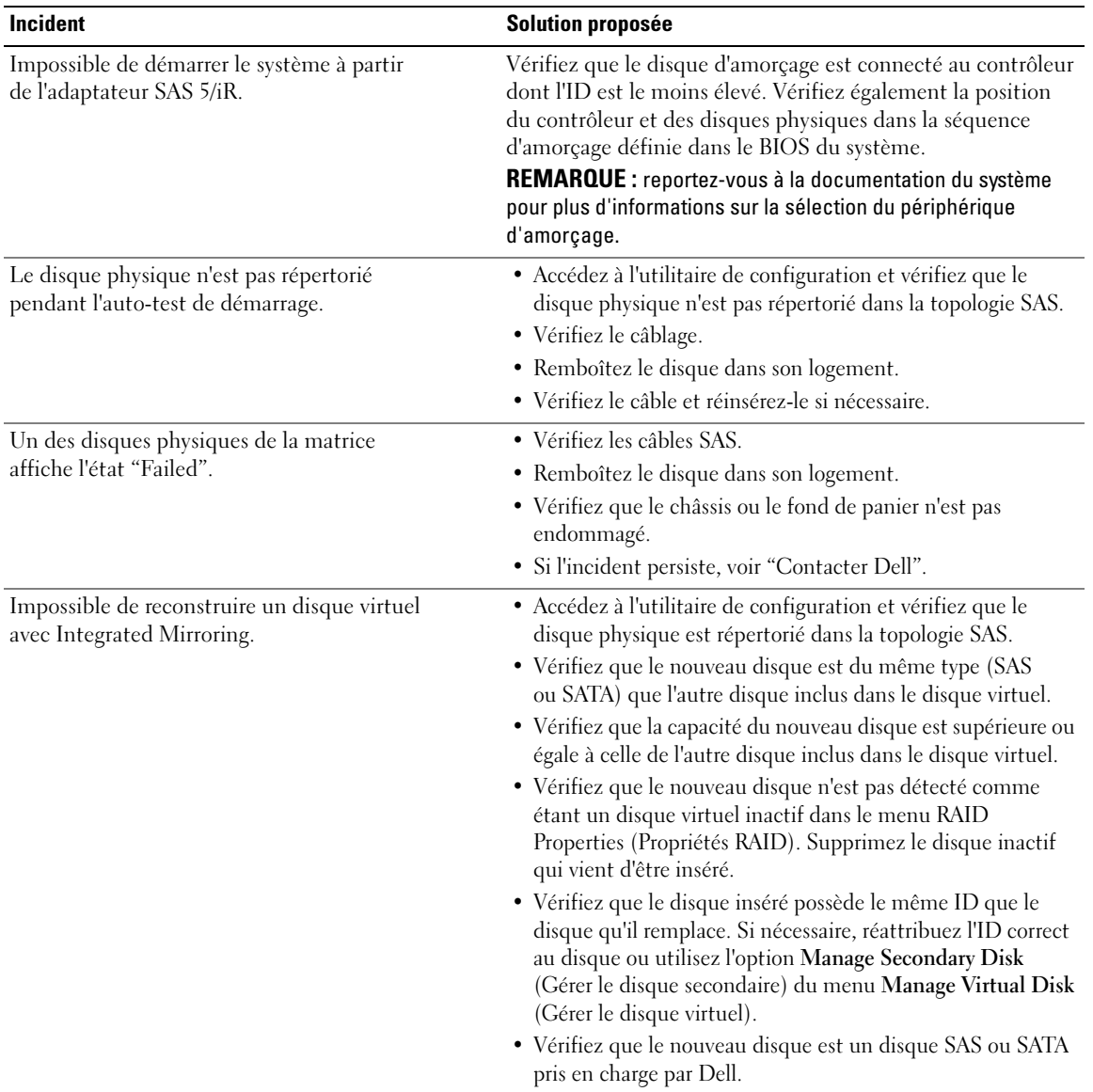

## Tableau 6-2. Incidents liés aux disques physiques

## <span id="page-42-1"></span><span id="page-42-0"></span>Messages d'erreur de l'utilitaire de configuration

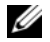

REMARQUE : ces messages d'erreur s'affichent dans l'utilitaire de configuration. Si vous les rencontrez, redémarrez le système et faites une nouvelle tentative.

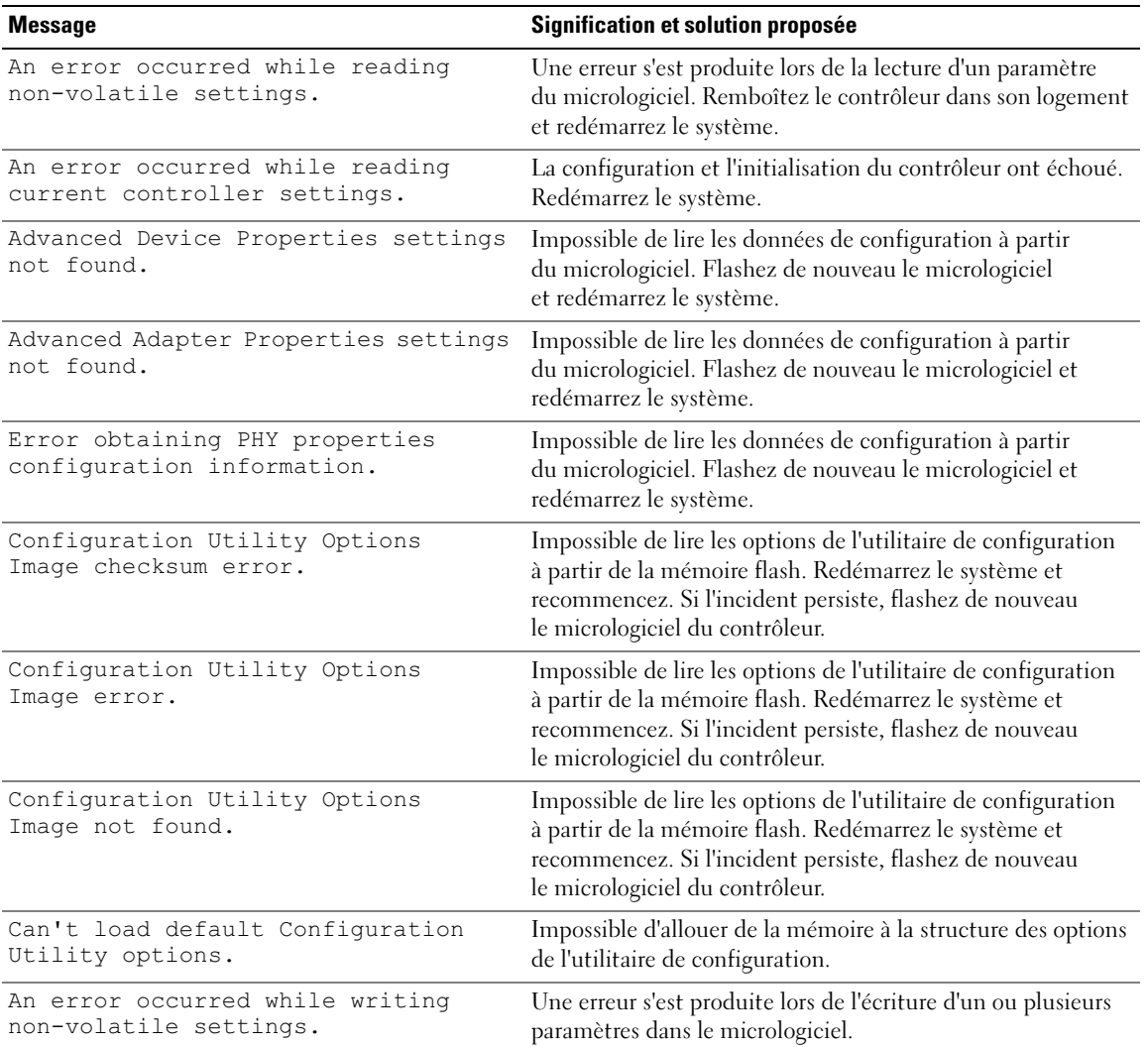

#### Tableau 6-3. Messages d'erreur de l'utilitaire de configuration

## <span id="page-43-1"></span><span id="page-43-0"></span>Messages d'erreur du BIOS

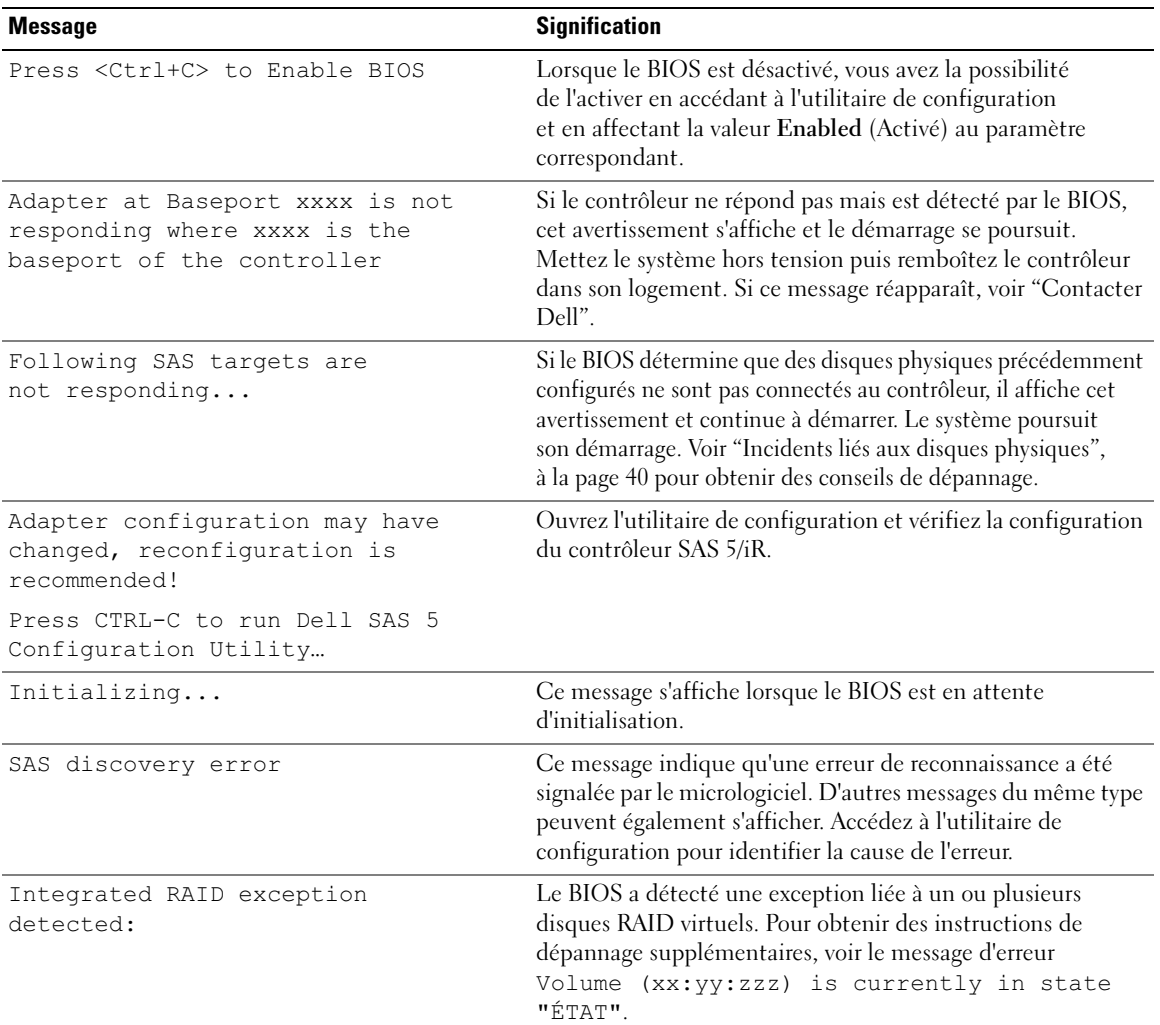

## Tableau 6-4. Messages d'erreur du BIOS

<span id="page-44-0"></span>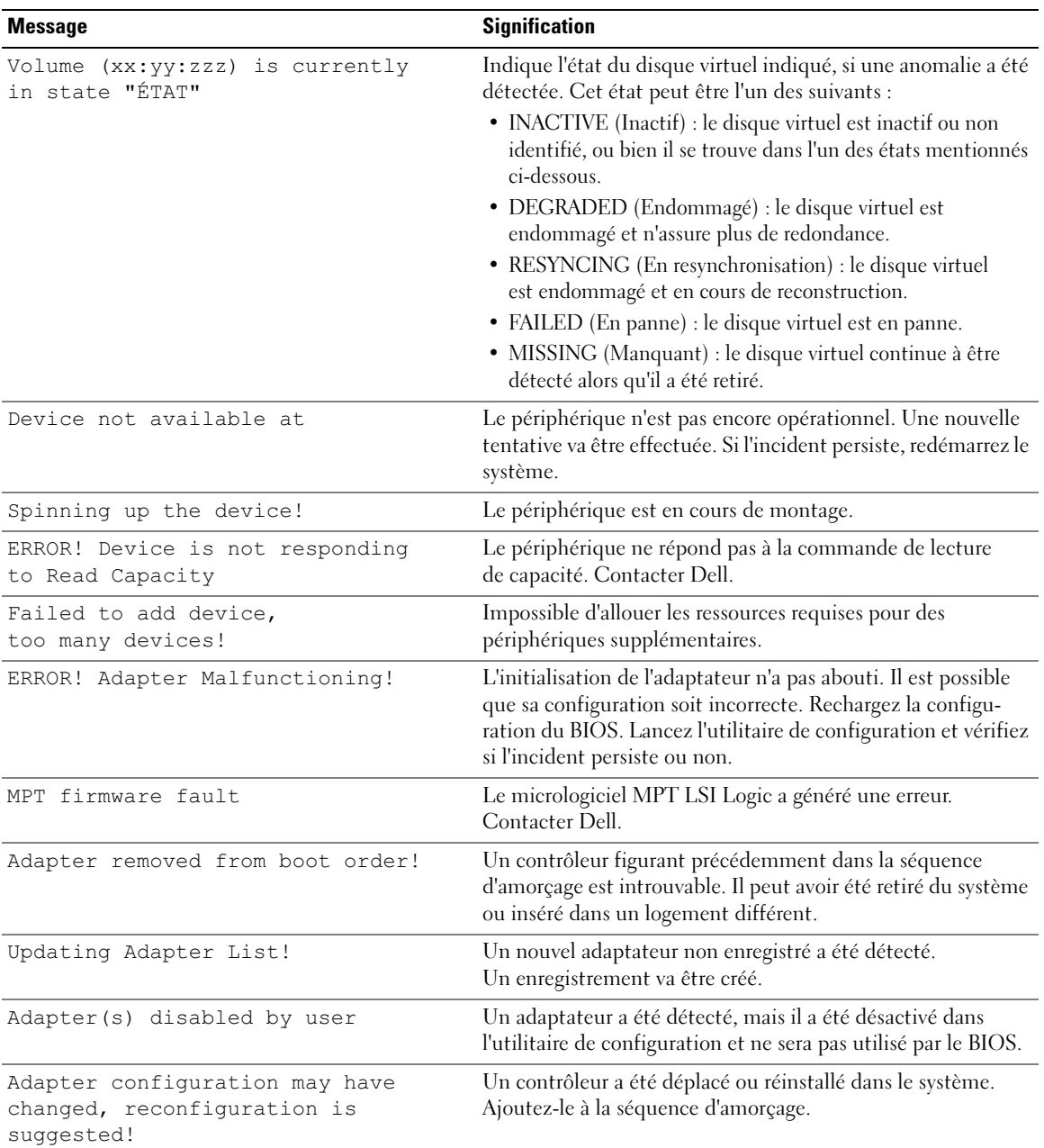

### Tableau 6-4. Messages d'erreur du BIOS (suite)

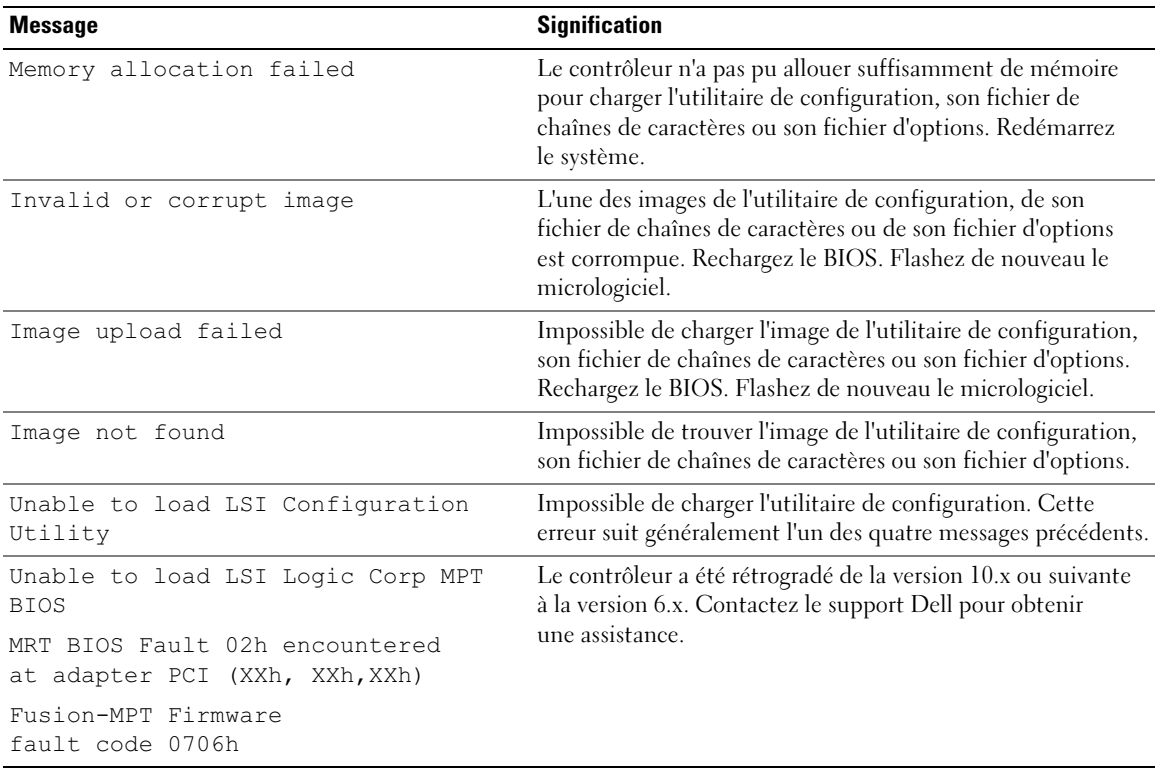

### Tableau 6-4. Messages d'erreur du BIOS (suite)

# <span id="page-46-2"></span><span id="page-46-0"></span>Mise à jour du micrologiciel

Le micrologiciel du contrôleur Dell™ SAS (Serial-Attached SCSI) 5/iR doit être flashé pour être mis à jour. Cette opération peut être effectuée même si le contrôleur est en cours d'utilisation. Les modifications prennent effet après le redémarrage du système. Si un incident se produit pendant la mise à jour (coupure de courant, etc.), le contrôleur revient à la version précédente du micrologiciel.

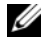

**ZZI REMARQUE** : si vous flashez le micrologiciel alors que le contrôleur est en cours d'utilisation, vous constaterez probablement une réduction des performances de ce dernier.

## <span id="page-46-3"></span><span id="page-46-1"></span>Utilitaire de mise à jour du micrologiciel

L'utilitaire de mise à jour du micrologiciel peut être exécuté sur différents systèmes d'exploitation. Il fonctionne automatiquement et ne requiert aucune intervention de l'utilisateur. Vous trouverez cet utilitaire sur le CD Dell™ PowerEdge™ Service and Diagnostic Utilities.

Sur les stations de travail Dell Precision, l'utilitaire de mise à jour ne peut pas être exécuté à partir du système d'exploitation. La mise à jour doit être effectuée manuellement. Consultez le site support.dell.com pour savoir si de nouvelles mises à jour du micrologiciel sont disponibles et obtenir les procédures d'installation correspondantes.

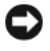

AVIS : n'essayez pas de rétrograder le micrologiciel de la version 10.x (ou suivante) à la version 6.x. Le contrôleur ne pourrait alors plus fonctionner.

# <span id="page-48-3"></span><span id="page-48-0"></span>Obtention d'aide

## <span id="page-48-4"></span><span id="page-48-1"></span>Demande d'assistance

### $\bigwedge$  PRÉCAUTION : avant de retirer le capot de l'ordinateur, débranchez l'ordinateur et le modem de toutes les prises secteur.

Si vous avez besoin d'assistance pour un incident technique, effectuez les opérations suivantes :

- 1 Suivez les procédures fournies dans la section "Troubleshooting Your System" (Dépannage du système) du document Hardware Owner's Manuel (Manuel du propriétaire).
- 2 Exécutez les diagnostics du système et notez toutes les informations obtenues.
- 3 Pour vous aider lors des procédures d'installation et de dépannage, utilisez toute la gamme de services en ligne proposés par Dell sur le site support.dell.com.

Pour plus d'informations, voir ["Services en ligne", à la page 48](#page-49-0).

4 Si les étapes précédentes n'ont pas résolu l'incident, appelez Dell pour obtenir une assistance technique.

**ZA REMARQUE :** passez votre appel à partir d'un téléphone qui se trouve près du système pour que le support technique puisse vous guider dans l'accomplissement des opérations nécessaires.

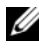

**REMARQUE** : il se peut que le système de code de service express de Dell ne soit pas disponible dans votre pays.

Lorsque le système téléphonique automatisé de Dell vous le demande, entrez votre code de service express pour acheminer directement votre appel vers le personnel de support compétent. Si vous ne disposez pas d'un code de service express, ouvrez le dossier Dell Accessories (Accessoires Dell), double-cliquez sur l'icône Express Service Code (Code de service express) et suivez les indications.

Pour obtenir des instructions sur l'utilisation du service de support technique, voir ["Formations Dell Enterprise", à la page 49](#page-50-1) et ["Avant d'appeler", à la page 50](#page-51-0).

**COMARQUE**: certains des services suivants ne sont disponibles que dans certains pays. Appelez votre représentant Dell local pour obtenir des informations sur leur disponibilité.

## <span id="page-48-2"></span>Support technique et service clientèle

Le service de support de Dell est à votre disposition pour répondre à vos questions concernant le matériel Dell™. Notre équipe de support technique utilise des diagnostics assistés par ordinateur pour répondre plus rapidement et plus efficacement à vos questions.

Pour contacter le service de support de Dell, recherchez les coordonnées correspondant à votre région dans la section ["Avant d'appeler", à la page 50](#page-51-0), ou bien rendez-vous sur le site support.dell.com.

## <span id="page-49-0"></span>Services en ligne

Vous pouvez accéder au site Dell Support à l'adresse support.dell.com. Sélectionnez votre région sur la page WELCOME TO DELL SUPPORT (Bienvenue dans le service de support de Dell) et donnez les détails requis pour accéder aux outils d'aide et aux informations.

Des informations sur les produits et services Dell sont disponibles sur les sites Web suivants :

- www.dell.com www.dell.com/ap (région Asie/Pacifique uniquement) www.dell.com/jp (Japon uniquement) www.euro.dell.com (Europe uniquement) www.dell.com/la (pays d'Amérique Latine et Caraïbes) www.dell.ca (Canada uniquement) Vous pouvez accéder au support Dell via les sites Web et adresses e-mail suivants :
- Sites Web du support Dell support.dell.com support.jp.dell.com (Japon uniquement) support.euro.dell.com (Europe uniquement)
- Adresses e-mail du support Dell mobile\_support@us.dell.com support@us.dell.com

la-techsupport@dell.com (pays d'Amérique Latine et Caraïbes uniquement)

apsupport@dell.com (région Asie/Pacifique uniquement)

- Adresses e-mail du service Marketing et ventes de Dell apmarketing@dell.com (région Asie/Pacifique uniquement) sales\_canada@dell.com (Canada uniquement)
- Protocole de transfert de fichiers (FTP) anonyme ftp.dell.com/

Connectez-vous en tant que user: anonymous et indiquez votre adresse e-mail comme mot de passe.

## <span id="page-50-0"></span>Service automatisé de suivi des commandes

Pour vérifier l'état de vos commandes de produits Dell, vous pouvez vous rendre sur le site Web support.dell.com ou appeler le service automatisé de suivi des commandes. Un message préenregistré vous invite à entrer les informations concernant votre commande afin de la localiser et de vous informer. Consultez les informations de contact de votre région.

## <span id="page-50-1"></span>Formations Dell Enterprise

Des formations Dell Enterprise sont disponibles. Pour plus d'informations, rendez-vous sur le site www.dell.com/training. Ce service n'est disponible que dans certains pays.

## <span id="page-50-2"></span>Incidents liés à votre commande

Si vous avez un problème avec votre commande (pièces manquantes ou inadaptées, problème de facturation), contactez le service clientèle de Dell. Ayez votre facture ou votre bordereau d'emballage à portée de main lorsque vous appelez. Consultez les informations de contact de votre région.

## <span id="page-50-3"></span>Informations produit

Si vous avez besoin d'informations à propos d'autres produits disponibles chez Dell, ou si vous désirez passer une commande, consultez le site Web de Dell à l'adresse www.dell.com. Pour trouver le numéro de téléphone à appeler pour parler à un spécialiste des ventes, consultez les informations de contact de votre région.

## <span id="page-50-4"></span>Renvoi d'articles pour une réparation sous garantie ou un remboursement sous forme d'avoir

Préparez comme indiqué ci-après tous les articles à renvoyer, que ce soit pour un renvoi ou un remboursement sous forme d'avoir :

1 Appelez Dell pour obtenir un numéro d'autorisation de renvoi du matériel et écrivez-le lisiblement et bien en vue sur l'extérieur de la boîte.

Pour trouver le numéro de téléphone à appeler, consultez les informations de contact de votre région.

- 2 Joignez une copie de votre facture et une lettre décrivant la raison du renvoi.
- 3 Joignez une copie des informations de diagnostic indiquant les tests que vous avez effectués et les messages d'erreur générés par les diagnostics du système.
- 4 Joignez tous les accessoires associés aux éléments renvoyés (câbles d'alimentation, médias [disquettes et CD], guides) s'il s'agit d'une demande de remboursement sous forme d'avoir.
- 5 Renvoyez l'équipement dans son emballage d'origine (ou un équivalent). Les frais d'expédition sont à votre charge. Vous devez également assurer les produits retournés et assumer les risques de pertes en cours d'expédition. Les envois en port dû ne sont pas acceptés.

Si l'un des éléments décrits ci-dessus manque à l'envoi, ce dernier sera refusé à l'arrivée et vous sera renvoyé.

## <span id="page-51-0"></span>Avant d'appeler

**CALCO REMARQUE** : ayez votre code de service express à portée de main quand vous appelez. Le code permet au système d'assistance téléphonique automatisé de Dell de diriger votre appel plus efficacement.

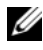

**REMARQUE**: consultez le document Hardware Owner's Manuel (Manuel du propriétaire) pour obtenir les numéros de téléphone et les codes permettant de prendre contact avec le support technique Dell.

Si possible, allumez le système avant d'appeler Dell pour obtenir une assistance technique et utilisez un téléphone qui se trouve à côté de l'ordinateur. Il vous sera peut-être demandé de taper certaines commandes et de relayer certaines informations détaillées pendant les opérations ou d'essayer d'autres opérations de dépannage qui ne sont possibles que sur le système informatique même. N'oubliez pas de vous munir de la documentation de l'ordinateur.

PRÉCAUTION : avant d'intervenir sur les composants internes de l'ordinateur, lisez attentivement les consignes de sécurité qui se trouvent dans le document Product Information Guide (Guide d'informations sur le produit).

# <span id="page-52-0"></span>Avis concernant les réglementations

Les perturbations électromagnétiques correspondent aux signaux et aux émissions, transmis dans l'espace libre ou par conduction sur les câbles d'alimentation ou de signalisation, susceptibles de nuire au fonctionnement du service de radionavigation ou de tout autre service de sécurité, ou encore de dégrader, d'entraver ou d'interrompre de façon répétée le service autorisé des radiocommunications. Les services de radiocommunication comprennent, entre autres, la radiodiffusion commerciale AM/FM, la télévision, les téléphones mobiles, les radars, le contrôle du trafic aérien, les pagers et les SCP (services de communication personnels). Ces services dûment autorisés, au même titre que les émetteurs de rayonnement non intentionnels tels que les appareils numériques, y compris les systèmes informatiques, contribuent à l'environnement électromagnétique.

La compatibilité électromagnétique (CEM) représente la capacité des éléments d'un équipement électronique à fonctionner correctement ensemble dans leur environnement électronique. Bien que ce système informatique ait été conçu et déterminé comme conforme aux restrictions établies par l'organisme de réglementation en ce qui concerne les perturbations électromagnétiques, il ne peut être garanti que des perturbations ne se produiront pas au cours d'une installation donnée. Si cet équipement crée des perturbations nuisibles aux services de radiocommunication, ce qui peut être déterminé en l'éteignant puis en le rallumant, vous devriez essayer de corriger les perturbations en prenant une ou plusieurs des mesures suivantes :

- Changez l'orientation de l'antenne de réception.
- Déplacez l'ordinateur par rapport au récepteur.
- Éloignez l'ordinateur du récepteur.
- Branchez le système dans une autre prise pour que l'ordinateur et le récepteur soient sur des circuits différents.

Au besoin, consultez un représentant du support technique Dell™ ou un technicien de radiotélévision qualifié pour obtenir des suggestions supplémentaires.

Les produits Dell™ sont conçus, testés et classés pour un environnement électromagnétique particulier. Ces classifications d'environnement électromagnétique font généralement référence aux définitions suivantes :

- Classe A : désigne généralement les environnements professionnels. Les produits de Classe B peuvent également être utilisés dans un environnement de Classe A.
- Classe B : désigne généralement les environnements résidentiels. Les produits de Classe A ne doivent pas être utilisés dans un environnement de Classe B.

Les appareils de traitement de l'information (ATI), notamment les périphériques, les cartes d'extension, les imprimantes, les périphériques d'entrée/sortie (E/S), les moniteurs, etc., qu'ils soient intégrés ou connectés au système, doivent correspondre à la classification de l'environnement électromagnétique correspondant au système informatique.

Avis concernant les câbles de transmission blindés : afin de réduire la possibilité de perturbation des services de radiocommunication, n'utilisez que des câbles blindés pour connecter des périphériques à un appareil Dell™. L'utilisation de câbles blindés assure le maintien de la conformité à la classification appropriée pour l'environnement d'utilisation prévu en ce qui concerne la compatibilité électromagnétique. Pour les imprimantes parallèles, un câble peut être obtenu auprès de Dell™. Vous pouvez également commander un câble via Internet sur le site www.dell.com.

Dell considère que ce produit appartient à la Classe B. Les sections suivantes fournissent des informations sur la compatibilité et les interférences électromagnétiques spécifiques à chaque pays, ainsi que des consignes de sécurité.

## <span id="page-53-0"></span>Réglementations de la FCC (États-Unis uniquement)

## <span id="page-53-1"></span>FCC, Classe B

Cet équipement crée, utilise et peut émettre de l'énergie de fréquence radio et risque, s'il n'est pas installé et utilisé conformément aux instructions du guide du fabricant, de créer des perturbations nuisibles à la réception radio ou télévision. Cet équipement a été testé et certifié conforme aux limites des appareils numériques de Classe B définies par l'alinéa 15 de la réglementation de la FCC.

Cet appareil est conforme à l'alinéa 15 de la réglementation de la FCC. Son fonctionnement est régi par les deux conditions suivantes :

- **1** Cet apparell ne doit pas causer de perturbations nuisibles.
- 2 Cet appareil doit accepter toutes les perturbations qu'il reçoit, y compris celles susceptibles de perturber son fonctionnement.

#### AVIS : les réglementations de la FCC stipulent que les changements et modifications non explicitement approuvés par Dell™ Inc. peuvent annuler votre droit d'utiliser cet équipement.

Ces limites sont conçues pour fournir une protection raisonnable contre les perturbations nuisibles quand l'équipement est utilisé dans un environnement résidentiel. Il n'y a cependant aucune garantie qu'il n'y aura pas de perturbation dans une installation particulière. Si cet équipement crée des perturbations nuisibles à la réception radio ou télévision, ce qui peut être déterminé en l'éteignant puis en le rallumant, vous devriez essayer de corriger les perturbations en prenant une ou plusieurs des mesures suivantes :

- Changez l'orientation de l'antenne de réception.
- Déplacez le système par rapport au récepteur.
- Éloignez le système du récepteur.
- Branchez le système sur une autre prise pour que l'ordinateur et le récepteur soient sur des circuits différents.

Au besoin, consultez un représentant de Dell™ Inc. ou un technicien de radiotélévision qualifié pour obtenir des suggestions supplémentaires.

Les informations suivantes sont fournies sur les dispositifs couverts par ce document en conformité avec la réglementation de la FCC :

• Nom du produit : Adaptateur Dell™ SAS 5/iR

• Nom de la société : Dell™ Inc.

Worldwide Regulatory Compliance & Environmental Affairs One Dell™ Way Round Rock, Texas 78682 USA 512-338-4400

## <span id="page-54-0"></span>Industry Canada (Canada uniquement)

## <span id="page-54-1"></span>Industry Canada, Class B

This Class B digital apparatus complies with Canadian NMB-003.

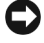

AVIS: The Industry Canada regulations provide that changes or modifications not expressly approved by Dell™ Inc. could void your authority to operate this equipment.

## **Industry Canada (Canada uniquement)**

#### **Industry Canada, Classe B**

Cet appareil numérique de Classe B est conforme à la norme NMB-003 du Canada.

**EXECUTE:** La réglementation d'Industry Canada précise que tout changement ou modification non expressément approuvé par Dell peut annuler vos droits d'utilisation de cet équipement.

## <span id="page-54-2"></span>CE Notice (European Union)

This product has been determined to be in compliance with 73/23/EEC (Low Voltage Directive), 89/336/EEC (EMC Directive), and amendments of the European Union.

## <span id="page-54-3"></span>European Union, Class B

This Dell™ device is classified for use in a typical Class B domestic environment.

A "Declaration of Conformity" in accordance with the preceding directives and standards has been made and is on file at

Dell™ Inc. Products Europe BV, Limerick, Ireland.

## Předpisy CE (Evropská unie)

Bylo ověřeno, že tento produkt vyhovuje směrnicím 73/23/EEC (nízkonapěťová směrnice), 89/336/EEC (směrnice EMC) a dodatkům Evropské unie.

#### Evropská unie, třída B

Toto zařízení společnosti Dell je klasifikováno pro použití v obvyklém prostředí domácností (třída B).

Bylo provedeno "Prohlášení o shodě" v souladu s předchozími nařízeními a standardy, které se nachází ve spisech společnosti Dell Inc. Products Europe BV, Limerick, Irsko.

## **CE-krav (Europæiske Union)**

Dette produkt er fundet at være i overensstemmelse med 73/23/EEC (Lavspændingsdirektiv), 89/336/EEC (EMC direktiv) og rettelser fra den Europæiske Union.

#### **Europæiske Union, Klasse B**

Denne Dell-enhed er klassificeret til anvendelse i et typisk Klasse B hjemligt miljø.

En "Overensstemmelseserklæring", som er i henhold til foregående direktiver og standarder, er udført og arkiveret hos Dell Inc. Products Europe BV, Limerick, Irland.

## **CE-kennisgeving (Europese Unie)**

Dit product voldoet aan de eisen van 73/23/EEC (laagspanningsrichtlijn), 89/336/EEC (EMC-richtlijn) en amendementen van de Europese Unie.

#### **Europese Unie, klasse B**

Dit Dell-apparaat is geclassificeerd voor gebruik in een typische klasse B woonomgeving.

Er is in overeenstemming met de bovenstaande richtlijnen en normen een "conformiteitsverklaring" opgesteld, welke zich in het archief bevindt bij Dell Inc. Producten Europa BV, Limerick, Ierland.

## **CE teade (Euroopa Liit)**

Käesolev toode vastab määratluse järgi direktiividele 73/23/EMÜ (madalpinge direktiiv), 89/336/EMÜ (elektromagnetilise ühilduvuse direktiiv) ja Euroopa Liidu poolt neis tehtud muudatustele.

#### Euroopa Liit, klass B

Käesolev Dell'i seade on klassifitseeritud kasutamiseks tavapärases klassile B vastavas olmekeskkonnas.

Eespool loetletud direktiivide ja standardite kohaselt koostatud vastavusdeklaratsioon asub dokumendina ettevõtte Dell Inc. Products Europe BV kontoris Limerickis Iirimaal.

## **CE-ilmoitus (Euroopan unioni)**

Tämä tuote täyttää direktiivin 73/23/ETY (pienjännitedirektiivi) ja direktiivin 89/336/ETY (sähkömagneettisesta yhteensopivuudesta annettu direktiivi), sellaisina kuin ne ovat muutettuina, vaatimukset.

#### Euroopan unioni, luokka B

Tämä Dell-laite on luokiteltu käytettäväksi tyypillisessä luokan B asuinympäristössä.

Yllä mainittujen direktiivien ja normien mukainen yhdenmukaisuusilmoitus on tehty, ja sitä säilyttää Dell Inc. Products Europe BV, Limerick, Irlanti.

## **Réglementation CE (Union européenne)**

Ce produit a été déclaré conforme aux directives 73/23/EEC (Directive sur la faible tension), 89/336/EEC (Directive EMC) et aux amendements de l'Union européenne.

#### Union européenne, classe B

Cet appareil Dell est classé pour une utilisation dans un environnement résidentiel (classe B).

Une «Déclaration de Conformité» relative aux normes et directives précédentes a été rédigée et est enregistrée à Dell Inc. Products Europe BV, Limerick, Irlande.

## **CE-Hinweis (Europäische Union)**

Es ist befunden worden, dass dieses Produkt in Übereinstimmung mit 73/23/EEC (Niederspannungs-Richtlinie), 89/336/EEC (EMC-Richtlinie) und Ergänzungen der Europäischen Union steht.

#### Europäische Union, Klasse B

Dieses Gerät von Dell ist für die Verwendung in einer typisch häuslichen Umgebung der Klasse B vorgesehen.

Eine Konformitätserklärung in Übereinstimmung mit den oben angeführten Normen ist abgegeben worden und kann bei Dell Inc. Products Europe BV, Limerick, Irland, eingesehen werden.

## Σήμα CE (Ευρωπαϊκή Ένωση)

Αυτό το προϊόν έχει κριθεί ότι συμμορφώνεται με την Οδηγία 73/23/ΕΟΚ (χαμηλής τάσης), 89/336/ΕΟΚ (ηλεκτρομαγνητικής συμβατότητας), και τροποποιήσεις τους..

### Ευρωπαϊκή Ένωση, Κατηγορία Β

Αυτή η συσκευή Dell είναι κατάλληλη για χρήση σε σύνηθες οικιακό περιβάλλον κατηγορίας Β.

Μία "Δήλωση συμμόρφωσης" σύμφωνα με τις προηγούμενες οδηγίες και πρότυπα υπάρχει και είναι αρχειοθετημένη στην Dell Inc. Products Europe BV, Limerick, Ireland.

## **CE jelzés (Európai Unió)**

A termék megfelel az Európai Unió 73/23/EEC számú, kisfeszültségű berendezésekre vonatkozó irányelvének, valamint a 89/336/EEC számú EMC irányelvnek és azok módosításainak.

### Európai Unió, "B" osztály

Ez a Dell eszköz "B" osztályú besorolást kapott, tipikus lakóhelyi környezetben való használatra alkalmas.

A "Megfelelőségi nyilatkozat" a fenti direktívákkal és szabványokkal összhangban készült, és a Dell Inc. Products Europe BV cégnél található meg (Limerick, Írország).

## **Avviso CE (Unione Europea)**

Questo prodotto è stato determinato essere conforme alle Direttive 73/23/CEE (Direttiva sulla bassa tensione), 89/336/CEE (Direttiva CEM) ed emendamenti dell'Unione Europea.

#### **Unione Europea, Classe B**

Il presente palmare Dell è classificato per l'uso in ambiente residenziale di Classe B.

Una "Dichiarazione di conformità" agli standard e alle direttive precedenti è stata emessa e registrata presso Dell Inc. Products Europe BV, Limerick, Irlanda.

## **CE pazinojums (Eiropas Savienība)**

Ir noteikts, ka šis produkts atbilst Eiropas Savienības 73/23/EEK (direktīvai par zemsprieguma ierīcēm), 89/336/EEK (direktīvai par elektormagnētisko saderību) un to grozījumiem.

### Eiropas Savienība, B klase

Šī Dell ierīce tiek klasificēta kā izmantojama ierastos B klases mājas apstākļos. Saskaņā ar iepriekšminētajām direktīvām un standartiem ir izdota "Atbilstības deklarācija", kas ir atrodama Dell Inc. Products Europe BV, Limerikā, Īrijā.

## CE žyma (Europos Sąjunga)

Nustatyta, kad šis gaminys atitinka direktyvas 73/23/EEC (žemos itampos direktyva), 89/336/EEC (EMC direktyva) ir Europos Sajungos oficialiujų dokumentų pakeitimus.

#### Europos Sąjunga, B klasė

Šis "Dell" įrenginys klasifikuotas kaip tinkantis naudoti tipiškoje namų ūkio (B klasės) aplinkoje.

Aukščiau paminėtas direktyvas ir standartus atitinkanti "Atitikties deklaracija" yra saugoma bendrovės kartotekoje adresu "Dell Inc." Products Europe BV, Limerick, Airija.

## Avviż CE (Unioni Ewropea)

Gie stabbilit li dan il-prodott hu konformi ma' 73/23/EEC (Direttiva tal-Vultagg Baxx), 89/336/EEC (Direttiva EMC), u emendi ta' l-Unjoni Ewropea.

#### Unioni Ewropea, Klassi B

Dan it-taghmir Dell hu kklassifikat ghall-użu fambjent domestiku tipiku ta' Klassi B.

Saret "Dikjarazzjoni ta' Konformità" b'konformità mad-direttivi u ma' l-istandards imsemmijin qabel. Din tinsab iffajljata ghand Dell Inc. Products Europe BV, Limerick, Irlanda.

### **Aviso CE (União Europeia)**

Foi determinado que este produto está em conformidade com Directiva 73/23/EEC (referente a equipamentos de baixa tensão). Directiva 89/336/EEC (directiva europeia sobre compatibilidade eletromagnética) e alterações da União Europeia.

#### União Europeia, Classe B

Este dispositivo Dell está classificado para utilização num ambiente doméstico típico Classe B.

Uma "Declaração de Conformidade" de acordo com as directivas e padrões precedentes foi elaborada e encontra-se arquivada na Dell Inc. Products Europe BV, Limerick, Irlanda.

## Wymogi CE (Unia Europeiska)

Niniejszy produkt został uznany za zgodny z 73/23/EWG (Dyrektywa niskonapięciowa), 89/336/EWG (Dyrektywa w sprawie kompatybilności elektromagnetycznej) oraz zmianami Unii Europejskiej.

#### Unia Europeiska, klasa B

Niniejsze urządzenie firmy Dell zostało zakwalifikowane do klasy B, do użytku w typowych środowiskach domowych.

"Świadectwo zgodności" zostało sporządzone zgodnie z powyższymi dyrektywami oraz normami i znajduje się w aktach firmy Dell Inc. Products Europe BV, Limerick, Irlandia.

## **CE Poznámka (Európska únia)**

Tento výrobok vyhovuje požiadavkám smernice 73/23/EHS (smernica o nízkom napätí), 89/336/EHS (smernica o elektromagnetickej kompatibilite) a neskorším zmenám a doplnkom Európskej únie.

#### Európska únia, Trieda B

Toto zariadenie Dell triedy B je určené pre domáce prostredie.

"Vyhlásenie o zhode" na základe predchádzajúcich noriem a predpisov je k dispozícii u spoločnosti Dell Inc. Products Europe BV, Limerick, Ireland.

## **Aviso CE (Comunidad Europea)**

Este producto se ha fabricado de conformidad con la Directiva para bajo voltaje 73/23/EEC (Low Voltage Directive), la Directiva (EMC) para compatibilidad electromagnética 89/336/EEC (EMC Directive), y las enmiendas de la Unión Europea.

#### Unión Europea, Clase B

Este dispositivo Dell está clasificado para ser utilizado en un entorno doméstico convencional de Clase B.

Se ha realizado una "Declaración de conformidad" de acuerdo con las directivas y estándares anteriores y está archivada en Dell Inc. Products Europe BV, Limerick, Irlanda.

## **Obvestilo CE (Evropska unija)**

Ta izdelek je skladen z direktivama 73/23/EEC (direktiva o nizki napetosti) in 89/336/EEC (direktiva o elektromagnetni združljivosti) ter dopolnili Evropske unije.

#### Evropska unija, razred B

Ta Dellova naprava je razvrščena za uporabo v značilnem bivalnem okolju razreda B.

Podana je bila «Izjava o skladnosti», skladna z zgoraj navedenimi direktivami in standardi, ki je na voljo pri Dell Inc. Products Europe BV, Limerick, Irska.

## Meddelande om CE-märkning (Europeiska Unionen)

Denna produkt har fastställts att överensstämma med 73/23/EEC (lågspänningsdirektiv), 89/336/EEC (EMC-direktiv) och ändringar av den europeiska unionen.

#### Europeiska unionen, klass B

Den här Dell-enheten är klassificerad för användning i vanlig klass B-bostadsmiljö.

En "Försäkran om överensstämmelse" i enlighet med de föregående direktiven och standarderna har framställts och finns registrerad hos Dell Inc. Products Europe BV, Limerick, Irland.

## AB Bildirimi (Avrupa Birliği)

Bu ürünün 73/23/EEC (Düşük Voltaj Direktifi), 89/336/EEC (EMC Direktifi) ve Avrupa Birliği düzeltmeleriyle uyumlu olduğu belirlenmiştir.

### Avrupa Birliği, B Sınıfı

Bu Dell cihazı tipik B Sınıfı ev alanları kullanımı için sınıflandırılmıştır.

Daha önceki yönetmelik ve standartlara uygun olarak bir "Uygunluk Deklarasyonu" hazırlanmış ve Dell Inc. Products Europe BV, Limerick, İrlanda'da dosyalanmıştır.

#### СЕ означение

Този продукт отговаря на 73/23/ЕЕС (Нисковолтова директива), 89/336/ЕЕС (Директива за електромагнитна съвместимост) и измененията на Европейския съюз.

#### Европейски съюз, Клас В

Това устройство на Dell е класифицирано за използване в типичната за Клас В жилищна среда.

Изготвена е "Декларация за съответствие" според горепосочените директиви и стандарти, която се съхранява в Dell Inc. Products Europe BV, Лимерик, Ирландия.

### **Notificare CE**

S-a stabilit că acest produs respectă cerințele directivei 73/23/EEC privind joasa tensiune, ale directivei 89/336/EEC privind CEM și amendamentele Uniunii Europene.

#### Uniunea Europeană, Clasa B

Acest dispozitiv Dell este clasificat pentru utilizare într-un mediu casnic obișnuit de clasă B.

Conform directivelor și standardelor precedente, a fost emisă o Declarație de Conformitate care se află depusă la Dell Inc. Products Europe BV, Limerick, Irlanda.

# <span id="page-60-0"></span>**Glossaire**

Cette section définit ou identifie les termes techniques, abréviations et sigles utilisés dans ce document.

## A

#### adaptateur

Un adaptateur permet au système d'accéder à des périphériques en convertissant le protocole utilisé par un bus ou une interface vers un autre protocole. Il peut également avoir une utilité spécifique. Les adaptateurs peuvent être installés sur la carte système ou sur une carte d'extension. Il existe également des adaptateurs réseau et SCSI.

#### ajout/retrait à chaud

Opération consistant à ajouter ou à retirer un composant lorsque le système est en cours de fonctionnement.

#### architecture série

En optimisant la bande passante allouée à chaque périphérique, les architectures série permettent d'obtenir de meilleures performances que les architectures parallèles. Les connexions utilisées se présentent sous la forme d'une seule paire de signaux de transmission contenant une horloge intégrée. La synchronisation automatique permet ainsi de moduler facilement la vitesse d'horloge. Contrairement aux architectures de bus parallèles, les architectures de bus série prennent également en charge un réseau point à point de connexions dédiées entre périphériques. Ces connexions permettent à chaque périphérique d'utiliser l'intégralité de la bande passante, d'éliminer les besoins d'arbitrage du bus, de réduire les temps d'attente et de simplifier l'implémentation des fonctions d'installation et de remplacement à chaud.

## B

## BIOS

Acronyme de "Basic Input/Output System", système d'entrées/sorties de base. Partie du système d'exploitation qui fournit l'interface de plus bas niveau avec les périphériques. Ce terme désigne également le système d'entrée-sortie de base d'autres périphériques dits "intelligents", tels que les contrôleurs RAID.

## C

#### contrôleur

Puce qui contrôle le transfert de données entre le microprocesseur et la mémoire, ou bien entre le microprocesseur et un dispositif périphérique tel qu'un disque physique ou un clavier. Dans un contexte de gestion du stockage, élément matériel ou logique qui interagit avec les périphériques de stockage pour écrire/extraire les données et effectuer la gestion du stockage. Les contrôleurs RAID offrent des fonctions RAID telles que la répartition et la mise en miroir, qui permettent de protéger les données.

## D

### disque

Périphérique de stockage de masse non volatile, adressable de façon aléatoire et réinscriptible, y compris les périphériques de stockage magnétiques et optiques à rotation et les périphériques de stockage à semi-conducteurs, ou les éléments de stockage électroniques non volatiles.

#### disque physique

Un disque physique (ou "disque dur") est composé de disques magnétiques rigides pivotant autour d'un axe central, et de têtes et autres composants électroniques permettant la lecture et l'écriture de données. Un disque physique permet de stocker des informations (données) dans un espace de mémoire non volatile accessible aléatoirement.

#### DKMS

Acronyme de "Dynamic Kernel Module Support", support de module de noyau dynamique. Cadriciel conçu pour fournir une structure contenant les sources de modules et permettant de recompiler les modules dynamiquement au fur et à mesure des mises à jour apportées aux noyaux. Grâce à cette fonction, les fournisseurs Linux peuvent distribuer de nouveaux pilotes sans attendre qu'une nouvelle version du noyau soit disponible, et les clients peuvent facilement recompiler les modules pour de nouveaux noyaux.

### DUD

Acronyme de "Driver Update Diskette", disquette de mise à jour des pilotes. Une image DUD est une image de disquette enregistrée sous forme de fichier standard. Pour l'utiliser, vous devez créer une vraie disquette à partir de ce fichier. La procédure utilisée pour ce faire dépend de la façon dont l'image est fournie.

## E

#### élément de bande

Un élément de bande est la partie d'une bande qui se trouve sur un seul disque physique.

## L

#### lien

On appelle "lien" une connexion entre deux périphériques PCI Express.

## M

#### matériel

Ce terme désigne les composants mécaniques, magnétiques, électroniques et électriques contenus dans un système.

#### mémoire flash

La mémoire flash est une mémoire à semiconducteurs, non volatile et réinscriptible, c'est-à-dire une mémoire possédant les caractéristiques d'une mémoire vive mais dont les données ne disparaissent pas lors d'une mise hors tension. Elle permet un temps d'accès rapide, consomme peu d'électricité et est peu sujette aux vibrations ou aux chocs importants. Il s'agit d'un type particulier de mémoire EEPROM pouvant être vidée puis reprogrammée en blocs plutôt qu'un octet à la fois. Sur la plupart des PC récents, le BIOS est stocké sur une puce de mémoire flash qui peut facilement être mise à jour. Ce type de BIOS est parfois appelé BIOS flash.

#### mémoire morte

La mémoire morte (ou "ROM"), également appelée micrologiciel, est un circuit intégré programmé avec des données spécifiques au moment de sa fabrication. Les puces de mémoire ROM sont utilisées aussi bien dans les ordinateurs que dans la plupart des autres appareils électroniques. Les données stockées dans ces puces sont non volatiles (elles ne disparaissent pas lors d'une mise hors tension). Elles ne peuvent pas être modifiées, à moins d'utiliser une procédure particulière telle que le flashage.

#### MHz

Le Mégahertz (un million de cycles par seconde) est une unité de fréquence généralement utilisée pour mesurer la vitesse de fonctionnement d'un processeur ou de tout autre composant électronique.

#### micrologiciel

Logiciel stocké dans la mémoire morte (ROM) ou la mémoire morte programmable (PROM). Le micrologiciel détermine souvent le comportement d'un système lors de son premier démarrage. Exemple : un programme de contrôle d'un système qui charge l'intégralité du système d'exploitation à partir du disque ou d'un réseau, puis passe le contrôle au système d'exploitation.

#### mise en miroir

Processus permettant une mise en redondance totale des données via deux disques physiques qui sont la copie exacte l'un de l'autre. En cas de panne d'un disque physique, le contenu de l'autre disque peut être utilisé pour préserver l'intégrité du système et reconstruire le disque défectueux.

## P

#### PCI Express (PCI-E)

Mise à niveau évolutive du bus PCI (Peripheral Component Interconnect [Interconnexion de composants périphériques]). La norme PCI Express désigne une connexion série dont le fonctionnement est plus proche de celui d'un réseau que de celui d'un bus. Elle dispose d'un commutateur qui lui permet de contrôler plusieurs connexions série point à point, contrairement à un bus qui gère les données provenant de plusieurs sources. Ces connexions sont déployées à partir du commutateur et envoient les données directement aux périphériques cibles. Les périphériques disposant d'une connexion dédiée, ils ne partagent pas la bande passante, comme c'est le cas sur un bus standard.

### PHY

Interface requise pour la transmission et la réception des paquets de données transférés via le bus série. Chaque interface PHY peut constituer un côté du lien physique dans le cadre d'une connexion avec une interface PHY située sur un autre périphérique SATA compatible Dell. Cette liaison physique est composée de quatre fils regroupés en deux paires de signaux distinctes. L'une d'entre elles transmet les signaux, l'autre les reçoit. Ces paires fonctionnent simultanément et permettent la transmission de données dans les deux sens (transmission et réception).

#### pilote

Un pilote de périphérique est un programme permettant au système d'exploitation ou à un autre logiciel d'interagir avec un périphérique, tel qu'une imprimante ou une carte réseau. Certains pilotes de périphériques (les pilotes réseau, par exemple), doivent être chargés au moyen d'une instruction "device=" figurant dans le fichier config.sys, ou bien en tant que programmes résidant en mémoire (en général, à partir du fichier autoexec.bat). D'autres, comme les pilotes vidéo, se chargent lorsque vous lancez le programme pour lequel ils sont conçus.

### **POST**

Le POST (ou "auto-test de démarrage") est un processus exécuté au démarrage de l'ordinateur, avant le chargement du système d'exploitation. Il teste divers composants du système, tels que la mémoire RAM, les disques physiques et le clavier.

## R

#### RAID

Acronyme de "Redundant Array of Independent Disks", matrice redondante de disques indépendants (anciennement "Redundant Array of Inexpensive Disks"). Matrice comportant plusieurs disques physiques indépendants qui sont gérés ensemble pour offrir une meilleure fiabilité et/ou des performances supérieures à celles obtenues avec un seul disque physique. Le disque virtuel est identifié par le système d'exploitation comme étant une seule unité de stockage. L'accès simultané à plusieurs disques permet de réduire le temps de traitement des E-S. Les niveaux RAID redondants fournissent un mécanisme de protection des données.

#### répartition

La répartition consiste à écrire des données sur tous les disques physiques composant un disque virtuel. Chaque bande correspond à une plage d'adresses de données sur le disque virtuel. Ces adresses sont mappées séquentiellement sous forme d'unités de taille fixe avec chaque disque physique inclus dans le disque virtuel. Par exemple, si le disque virtuel inclut cinq disques physiques, la bande écrit les données sur les cinq disques séquentiellement. La quantité d'espace occupée par une bande est la même sur chaque disque physique. Un élément de bande est la partie d'une bande qui réside sur un disque physique. La répartition ne permet pas la mise en redondance des données, sauf si elle est associée à un mécanisme de parité.

#### RPM

Acronyme de "Red Hat Package Manager". Il s'agit d'un système de gestion de modules conçu pour Linux, et qui permet d'installer, de mettre à jour, de désinstaller, de vérifier et d'interroger les logiciels. Il définit le format standard des modules de la base Linux standard ("Linux Standard Base"). Bien que développé à l'origine par Red Hat pour Red Hat Linux, il est utilisé par de nombreuses distributions Linux. Son utilisation a été étendue à d'autres systèmes d'exploitation tels que Novell NetWare.

## S

#### SAS

Acronyme de "Serial-Attached SCSI". Extension de la norme SCSI définissant une interface série point à point pour la connexion de périphériques. Cette interface offre différents avantages : amélioration des performances, câblage simplifié, utilisation de connecteurs plus petits et d'un nombre de broches réduit, consommation en électricité inférieure à celle du SCSI parallèle.

#### **SATA**

Acronyme de "Serial Advanced Technology Attachment". Norme d'interface de stockage physique désignant une liaison série fournissant des connexions point à point entre différents périphériques. Des câbles série plus fins permettent une meilleure ventilation de l'intérieur du système et l'utilisation de châssis plus petits.

#### **SCSI**

Acronyme de "Small Computer System Interface". Interface standard indépendante du processeur, permettant de faire communiquer au niveau système un ordinateur et des périphériques intelligents tels que disques durs, lecteurs de disquette ou de CD-ROM, imprimantes, scanneurs, etc.

#### **SCSIport**

Le pilote SCSIport est une fonction de l'architecture de stockage de Microsoft® Windows® qui envoie les commandes SCSI aux systèmes de stockage cibles. Ce pilote fonctionne particulièrement bien avec les périphériques de stockage utilisant le SCSI parallèle.

#### SMART

Acronyme de "Self-Monitoring Analysis and Reporting Technology", technologie de prévision des défaillances des lecteurs de disque. Cette fonction contrôle les performances internes des composants électroniques d'un lecteur (moteurs, têtes, etc.) afin de détecter les pannes en amont. Elle permet de surveiller les performances et la fiabilité du lecteur, et par conséquent de protéger les données qu'il contient. Si des problèmes sont détectés, vous pouvez remplacer ou réparer le lecteur sans perdre de données. Les lecteurs compatibles SMART disposent d'attributs dont les valeurs peuvent être contrôlées de manière à détecter toute modification ou tout dépassement des seuils autorisés. De nombreuses pannes d'origine mécanique (et parfois électrique) sont précédées par une dégradation des performances.

#### Storport

Le pilote Storport a été conçu pour remplacer le pilote SCSIport sous Windows 2003 et versions suivantes. Il offre en outre de meilleures performances pour les contrôleurs de stockage : débit d'E-S supérieur, souplesse de gestion et interface miniport améliorée.

#### Système d'exploitation

Logiciel de base assurant le fonctionnement d'un ordinateur : planification des tâches, gestion de la mémoire, des communications avec les périphériques et des entrées-sorties (saisie effectuée à partir du clavier, envoi de la sortie au moniteur, etc.).

#### technologie série

Les technologies de stockage série (normes SATA, SAS et PCI Express) apportent une solution aux restrictions architecturales des technologies parallèles équivalentes, ce qui leur permet d'offrir des performances hautement évolutives. Le nom de cette technologie provient de la façon dont elle transmet le signal : en un flux unique, ou en série (par opposition aux flux multiples utilisés dans les architectures parallèles). Les données sont encapsulées dans des paquets individuels et transférées en un flux unique. La vitesse de transfert peut être 30 fois supérieure à celle offerte par les architectures parallèles.

## U

#### utilitaire de configuration du BIOS

L'utilitaire de configuration du BIOS permet de configurer et de gérer les paramètres du contrôleur pouvant être définis par l'utilisateur. Il réside dans le BIOS du contrôleur et fonctionne indépendamment du système d'exploitation. L'utilitaire de configuration du BIOS (également appelé "Ctrl-C") est composé de différents contrôles dont chacun exécute une fonction spécifique.

### W

#### Windows

Microsoft Windows est une famille de systèmes d'exploitation fournissant une interface utilisateur graphique (GUI) qui permet d'accéder aux programmes et aux données stockés sur l'ordinateur.

## X

### XP

Windows XP est un système d'exploitation Microsoft. Commercialisé en 2001, il a été conçu à partir du noyau de Windows 2000, ce qui le rend plus fiable et plus stable que les versions précédentes de Windows. Il offre une interface utilisateur améliorée et des fonctions de mobilité étendues, notamment les fonctions Plug and Play utilisées pour la connexion à des réseaux sans fil.

## <span id="page-66-0"></span>Index

## A

Adaptateur de bus hôte SAS 5 [Obtention d'aide, 47](#page-48-3)

## B

[BIOS, 29](#page-30-3) [Codes d'erreur, 29](#page-30-4) [Messages de l'auto-test de](#page-30-5)  démarrage, 29 [Utilitaire de configuration, 30](#page-31-3)

## C

[Connecteur PCI-E, 9](#page-10-1)

Consignes de sécurité [Prévention des décharges](#page-9-1)  électrostatiques, 8

## D

[Décharges électrostatiques, 8](#page-9-1) [Dépannage, 39](#page-40-3) [Incidents liés aux disques](#page-41-1)  physiques, 40 [Messages d'erreur de l'utilitaire](#page-42-1)  de configuration, 41 [Messages d'erreur du BIOS, 42](#page-43-1) [Séquence d'amorçage du](#page-40-4)  BIOS, 39

## E

[ESD.](#page-9-1) Voir Décharges électrostatiques

## I

Installation [Adaptateur SAS 5/iR, 15](#page-16-3) [Pilote Windows, 21](#page-22-1) [Pilotes, 19](#page-20-1)

## M

Micrologiciel [Mise à jour, 45](#page-46-2) [Utilitaire de mise à jour, 45](#page-46-3)

## P

Pilotes [Création d'une disquette, 20](#page-21-2) [Installation, 19](#page-20-1) [Red Hat Enterprise Linux, 23](#page-24-3) [SUSE Linux Enterprise](#page-26-3)  Server, 25

## R

[RAID, 9-](#page-10-2)[10](#page-11-4) [RAID 0, 10](#page-11-5) [RAID 1, 10](#page-11-6) RAID intégré [Activation d'un disque](#page-38-3)  virtuel, 37 [Affichage d'un disque](#page-34-1)  virtuel, 33 [Configuration, 31,](#page-32-3) [35](#page-36-2) [Création d'un nouveau](#page-33-1)  disque virtuel, 32 [Création, IM, 36](#page-37-1) [Création, IS, 35](#page-36-3) [Gestion d'un disque virtuel, 34](#page-35-2) [Mise en miroir intégrée, 11](#page-12-2) [Nouveau disque virtuel, 31](#page-32-4) [Propriétés d'un disque](#page-38-4)  virtuel, 37 [Reconstruction d'un disque](#page-39-2)  virtuel, 38 [Remplacement d'un disque](#page-39-3)  virtuel, 38 [Répartition intégrée, 10](#page-11-7) [Suppression d'un disque](#page-39-4)  virtuel, 38 [Synchronisation d'un disque](#page-38-5)  virtuel, 37 [Red Hat Enterprise Linux, 19](#page-20-2) [Création d'une disquette de](#page-24-4)  pilotes, 23

[Installation du pilote, 24](#page-25-1)

## S

SAS 5/iR [Adaptateur SAS 5/iR, 9](#page-10-3) [Adaptateur SAS 5/iR intégré, 9](#page-10-4) [BIOS, 29](#page-30-3) [Caractéristiques, 13](#page-14-1) [Dépannage, 39](#page-40-3) [Installation de l'adaptateur](#page-16-2)  SAS 5/iR, 15 [Présentation, 9](#page-10-5) [Spécifications, 13](#page-14-2) SCSI [Contrôleur, 9](#page-10-6)

## U

Utilitaire de configuration [Démarrage, 30](#page-31-4) [Fonctions, 30](#page-31-5) [Navigation, 31](#page-32-5) [Présentation, 30](#page-31-4)

### W

[Windows, 19](#page-20-3) [Mise à jour des pilotes, 22](#page-23-1) [Pilotes, 19](#page-20-3)